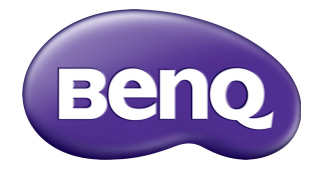

## ST4302S/ST5502S/ST6502S ST7502S/ST8602S Oznakowanie cyfrowe Podręcznik użytkownika

### Wyłączenie odpowiedzialności

BenQ Corporation nie składa żadnych oświadczeń ani gwarancji, wyrażonych lub domniemanych, w odniesieniu do zawartości niniejszego dokumentu. BenQ Corporation zastrzega sobie prawo do aktualizowania tej publikacji i dokonywania zmian w jej treści bez konieczności powiadamiania o tym jakichkolwiek osób.

### Prawa autorskie

Copyright 2022 BenQ Corporation. Wszystkie prawa zastrzeżone. Reprodukowanie, przekazywanie, przepisywanie, zapisywanie w jakikolwiek sposób lub tłumaczenie na jakikolwiek język lub język programowania dowolnej części tej publikacji, w każdej formie i jakimikolwiek środkami elektronicznymi, mechanicznymi, magnetycznymi, optycznymi, chemicznymi, lub innymi jest zabronione bez wcześniejszej pisemnej zgody firmy BenQ Corporation.

### <span id="page-2-0"></span>Wsparcie techniczne dla produktu

Niniejszy dokument ma na celu dostarczenie klientom najbardziej aktualnych i dokładnych informacji. W związku z tym jego cała treść może od czasu do czasu ulegać modyfikacji bez uprzedzenia. Aby uzyskać najnowszą wersję tego dokumentu oraz inne informacje o produkcie, odwiedź witrynę internetową. Dostępne pliki różnią się w zależności od modelu.

- 1. Upewnij się, że Twój komputer jest podłączony do Internetu.
- 2. Odwiedź lokalną witrynę internetową pod adresem [www.BenQ.com.](www.BenQ.com) Układ strony i jej zawartość mogą się różnić w zależności od kraju/regionu.
	- Podręcznik użytkownika i powiązane dokumenty:<www.BenQ.com>> **Biznes** > **Uzyskaj pomoc** > **Do pobrania** > nazwa modelu > **Instrukcja obsługi**
	- Informacje dotyczące demontażu (tylko UE): Dostępne na stronie pobierania instrukcji obsługi. Ten dokument jest dostarczany na podstawie rozporządzenia (UE) 2019/2021 w związku z naprawą lub oddawaniem produktu do recyklingu. Zawsze kontaktuj się z lokalnym działem obsługi klienta w sprawie serwisu przed upływem okresu gwarancyjnego. Jeśli chcesz naprawić produkt nieobjęty gwarancją, zalecamy skontaktowanie się z wykwalifikowanym personelem serwisowym i zakup części zamiennych firmy BenQ w celu zapewnienia kompatybilności. Nie należy rozmontowywać produktu, nie będąc świadomym konsekwencji. Jeśli nie możesz znaleźć informacji dotyczących demontażu produktu na produkcie, skontaktuj się z lokalnym działem obsługi klienta w celu uzyskania pomocy.

Numer rejestracji EPREL: ST4302S: 776755 ST5502S: 776770 ST6502S: 1120356 ST7502S: 1123870 ST8602S: 1123894

# Spis treści

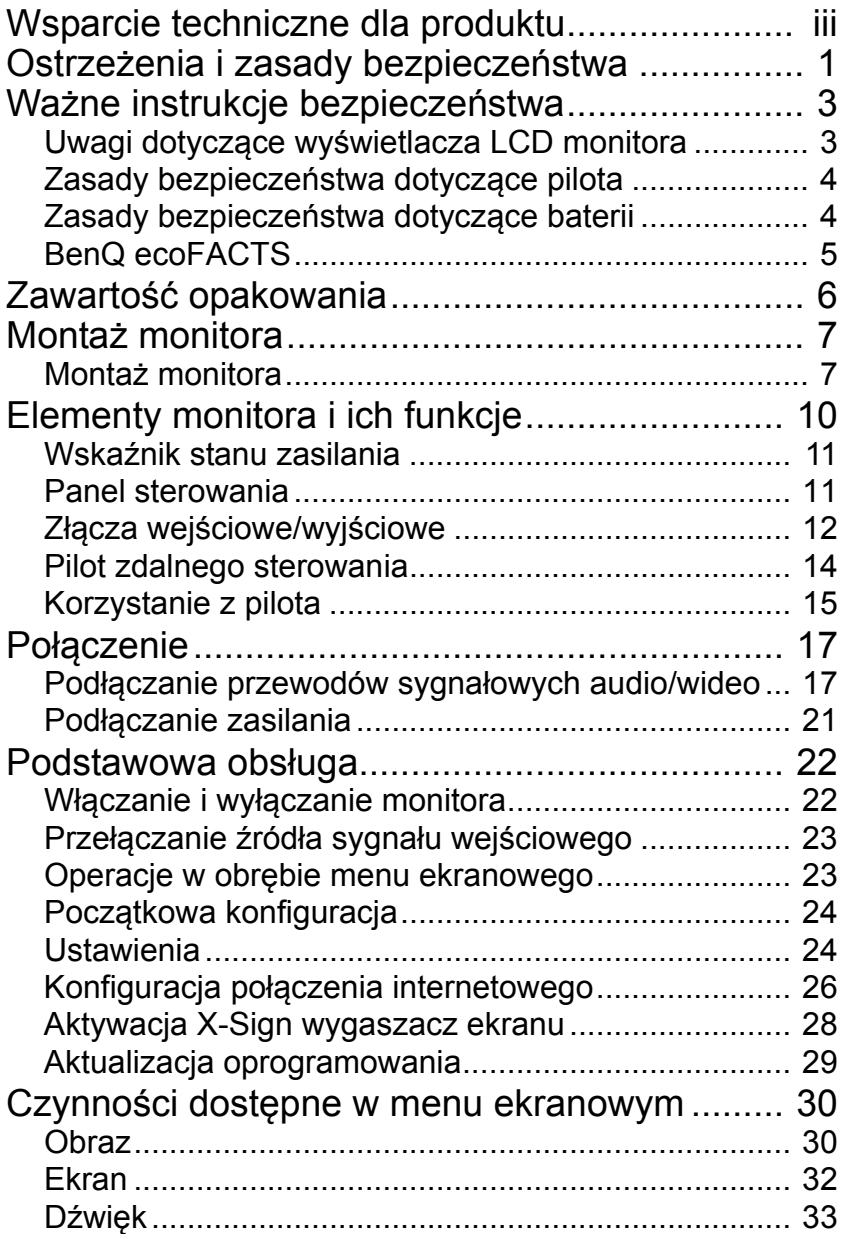

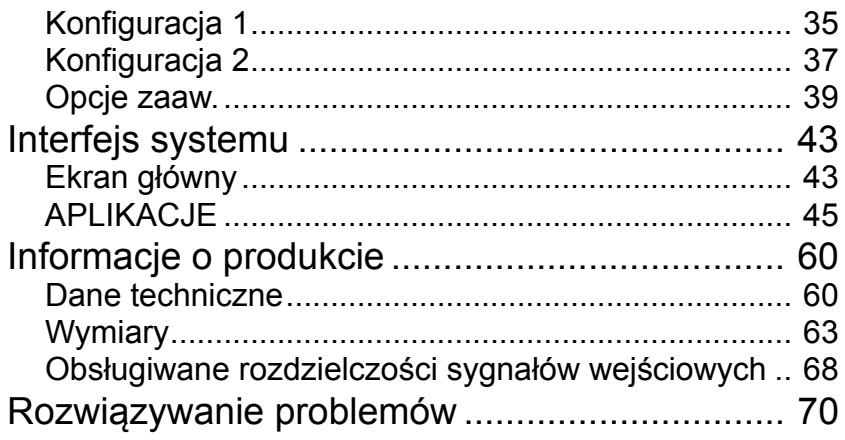

### <span id="page-5-0"></span>Ostrzeżenia i zasady bezpieczeństwa

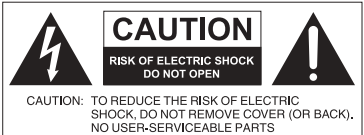

INSIDE, REFER SERVICING TO QUALIFIED<br>SERVICE PERSONNEL.

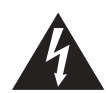

Równoboczny trójkąt ostrzegawczy ze znakiem błyskawicy zakończonej strzałką przestrzega przed nieizolowanym "niebezpiecznym napięciem" wewnątrz urządzenia, które może być wystarczająco silne, aby stanowić zagrożenie porażenia prądem elektrycznym.

#### TO URZADZENIE WYMAGA UZIEMIENIA

W celu zapewnienia bezpieczeństwa działania trójbolcową wtyczkę można podłączać tylko do standardowego gniazda trójbolcowego ze sprawnym uziemieniem za pośrednictwem normalnej instalacji budynku. Przedłużacze używane wraz z tym urządzeniem muszą być trzyżyłowe i prawidłowo podłączone, aby zapewnione było połączenie z uziemieniem. Niewłaściwie podłączone przedłużacze są częstą przyczyną śmiertelnych wypadków. Prawidłowe działanie urządzenia nie oznacza, że gniazdo zasilania jest uziemione ani że instalacja jest całkowicie bezpieczna. Dla własnego bezpieczeństwa, w razie jakichkolwiek wątpliwości dotyczących skutecznego uziemienia gniazda zasilania, należy skonsultować się z

wykwalifikowanym elektrykiem.

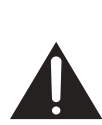

Trójkąt równoboczny z wykrzyknikiem to symbol wskazujący, że dokumentacja dołączona do urządzenia zawiera ważne instrukcje dotyczące obsługi i konserwacji (serwisowania).

- Należy zadbać o łatwość korzystania z wtyczki przewodu zasilania. Gniazdo zasilania powinno znajdować się blisko urządzenia i być łatwo dostępne. Aby całkowicie odłączyć urządzenie od instalacji zasilającej, należy wyjąć wtyczkę przewodu zasilania z gniazda.
- Nie należy umieszczać ekranu na nierównej, nachylonej lub niestabilnej powierzchni (takiej jak wózek), ponieważ mogłoby to spowodować upadek i uszkodzenie ekranu lub innych przedmiotów.
- Nie należy ustawiać monitora w pobliżu wody, na przykład w salonie spa lub przy basenie, ani w miejscu, w którym ekran byłby narażony na ochlapywanie lub opryskiwanie, na przykład przy otwartym oknie, przez które może dostawać się woda.
- Nie należy montować ekranu w zamkniętej przestrzeni bez odpowiedniej wentylacji i obiegu powietrza, np. w zamkniętej szafce. Wokół ekranu należy pozostawić odpowiednią ilość miejsca, aby umożliwić rozpraszanie ciepła z wnętrza urządzenia. Nie wolno zasłaniać żadnych otworów ani wywietrzników monitora. Przegrzanie może skutkować rozmaitymi zagrożeniami i porażeniem prądem elektrycznym.
- Monitor powinien być instalowany wyłącznie przez wykwalifikowanego technika. Nieprawidłowa instalacja monitora może doprowadzić do obrażeń ciała i szkód na osobach, a także uszkodzenia samego monitora. Aby zapewnić najlepsze warunki robocze, należy regularnie sprawdzać instalację i poddawać monitor okresowej konserwacji.
- Do montażu monitora należy używać wyłącznie akcesoriów zatwierdzonych lub zalecanych przez producenta. W przypadku użycia niewłaściwych akcesoriów monitor może spaść, doprowadzając do poważnych obrażeń ciała. Należy się upewnić, że powierzchnia montażowa oraz punkty mocowań są wystarczająco wytrzymałe, aby utrzymały ciężar monitora.
- Aby zmniejszyć ryzyko porażenia prądem elektrycznym, nie należy zdejmować pokryw. Żadna ze znajdujących się wewnątrz urządzenia części nie jest przeznaczona do samodzielnego serwisowania. Naprawę należy zlecać wykwalifikowanym technikom serwisowym.
- Aby zapobiec obrażeniom ciała, przed rozpoczęciem użytkowania należy przymocować monitor lub zamontować nogi.

### <span id="page-7-0"></span>Ważne instrukcje bezpieczeństwa

- 1. Przeczytaj te instrukcje.
- 2. Zachowaj te instrukcje.
- 3. Przestrzegaj wszystkich ostrzeżeń.
- 4. Przestrzegaj wszystkich instrukcji.
- 5. Nie używaj tego urządzenia w pobliżu wody.
- 6. Czyść tylko przy użyciu suchej szmatki.
- 7. Nie zasłaniaj żadnych otworów wentylacyjnych. Zainstaluj zgodnie z instrukcjami producenta.
- 8. Nie instaluj w pobliżu źródeł ciepła, takich jak grzejniki, wloty ciepłego powietrza, piece i inne urządzenia (w tym wzmacniacze) wytwarzające ciepło.
- 9. Nie usuwaj zabezpieczeń z wtyczki polaryzowanej lub wtyczki z uziemieniem. Wtyczka polaryzowana ma dwa płaskie bolce, z których jeden jest szerszy. Wtyczka z uziemieniem ma dwa bolce i gniazdo na bolec uziemiający. Gniazdo na bolec uziemiający stanowi zabezpieczenie. Jeśli dostarczona wtyczka nie pasuje do gniazda, skonsultuj się z elektrykiem w celu wymiany przestarzałego gniazda.
- 10. Zabezpiecz przewód zasilania tak, aby nie był przydeptywany ani ściskany. Szczególną uwagę zwróć na wtyczki, rozgałęźniki i miejsce, w którym przewód wychodzi z urządzenia.
- 11. Używaj wyłącznie przystawek/akcesoriów zatwierdzonych przez producenta.
- 12. Używaj wyłącznie wózków, nóg, statywów, uchwytów i stolików zatwierdzonych przez producenta lub sprzedawanych wraz z urządzeniem. W przypadku używania wózka zachowaj ostrożność podczas przemieszczania go wraz z urządzeniem, aby uniknąć obrażeń spowodowanych jego wywróceniem.

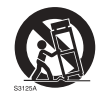

- 13. W czasie burzy z wyładowaniami atmosferycznymi lub w przypadku nieużywania urządzenia przez dłuższy czas odłącz je od zasilania.
- 14. Wszystkie prace serwisowe zlecaj wykwalifikowanym technikom serwisowym. W przypadku uszkodzenia urządzenia w jakikolwiek sposób, np. w razie uszkodzenia przewodu zasilania lub wtyczki, rozlania płynu lub dostania się przedmiotów do urządzenia, wystawienia urządzenia na działanie deszczu lub wilgoci, nieprawidłowości w działaniu lub upadku urządzenia, należy oddać urządzenie do serwisu.

### <span id="page-7-1"></span>Uwagi dotyczące wyświetlacza LCD monitora

- Wyświetlacz ciekłokrystaliczny (LCD) tego monitora ma bardzo cienką szybę zabezpieczającą, podatną na zarysowania i pęknięcia na skutek uderzania lub nacisku. Nadmierne naciskanie lub ekstremalne temperatury mogą także spowodować uszkodzenie ciekłych kryształów. Podczas obsługi należy zachować ostrożność.
- Czas reakcji i jasność wyświetlacza LCD mogą się różnić w zależności od temperatury otoczenia.
- Należy unikać narażania monitora na bezpośrednie światło słoneczne oraz umieszczania w miejscach, w których na ekran LCD mogłoby być skierowane światło słoneczne lub światło punktowe, ponieważ wytwarzane wówczas ciepło może doprowadzić do uszkodzenia ekranu i zewnętrznej obudowy monitora. Ponadto jasne światło utrudnia oglądanie obrazu na ekranie.
- Ekran LCD składa się z pojedynczych pikseli tworzących obraz i jest produkowany zgodnie ze specyfikacją projektową. 99,9% tych pikseli działa prawidłowo, ale 0,01% z nich może się na stałe świecić (na czerwono, niebiesko lub zielono) lub być na stałe zgaszonych. Jest to ograniczenie techniczne technologii LCD i nie oznacza wady.
- Monitory LCD, podobnie jak plazmowe (PDP) i konwencjonalne monitory CRT (kineskopowe), są podatne na "wypalenie ekranu" lub "utrwalenie obrazu", czyli pozostające na ekranie linie i cienie, których nie można usunąć. Aby zapobiec takim uszkodzeniom ekranu, należy unikać wyświetlania nieruchomych obrazów (takich jak menu ekranowe, stałe/nieaktywne teksty lub ikony) przez okres dłuższy niż 30 minut. Od czasu do czasu należy zmieniać format obrazu. Gdy tylko jest to możliwe, należy wypełniać obrazem cały ekran, eliminując czarne pasy. Należy unikać długotrwałego wyświetlania obrazów w formacie 4:3. W przeciwnym razie na ekranie mogą pozostawać widoczne znaki wypalenia w postaci dwóch pionowych linii.

Uwaga: W niektórych sytuacjach na wewnętrznej stronie szyby może skroplić się para. Jest to naturalne zjawisko, które nie wpływa negatywnie na pracę monitora. Skroplona para zwykle znika po około 2 godzinach normalnego użytkowania.

- Seria ST nie zawiera funkcji utrwalania obrazu. Więcej informacji można znaleźć w przewodniku instalacji.
- W urządzeniach z serii ST, w przypadku nagłej utraty zasilania należy sprawdzić, czy strefa czasowa została prawidłowo zsynchronizowana przez Internet, w innym razie wymagana jest ręczna regulacja.

#### <span id="page-8-0"></span>Zasady bezpieczeństwa dotyczące pilota

- Nie należy umieszczać pilota w miejscach, w których panuje wysoka temperatura lub wilgotność, i należy unikać zbliżania go do ognia.
- Nie należy upuszczać pilota.
- Nie należy narażać pilota na kontakt z wodą lub wilgocią. Może to doprowadzić do usterki.
- Pomiędzy pilotem a czujnikiem sygnałów z pilota na urządzeniu nie mogą znajdować się żadne przedmioty.
- Jeśli pilot ma nie być używany przez dłuższy czas, należy wyjąć z niego baterie.

#### <span id="page-8-1"></span>Zasady bezpieczeństwa dotyczące baterii

Używanie baterii niewłaściwego typu może doprowadzić do wycieku substancji chemicznej lub wybuchu. Należy przestrzegać następujących zasad:

- Baterie należy zawsze wkładać tak, aby końcówki dodatnia i ujemna były skierowane we właściwą stronę, zgodnie z oznaczeniami w komorze baterii.
- Różne typy baterii mają różne parametry. Nie należy mieszać różnych typów.
- Nie należy używać jednocześnie starych i nowych baterii. Jednoczesne używanie starych i nowych baterii może skrócić ich żywotność lub spowodować wyciek chemikaliów ze starych baterii.
- Gdy baterie nie działają, należy je jak najszybciej wymienić.
- Chemikalia wyciekające z baterii mogą powodować podrażnienia skóry. Jeśli z baterii sączy się jakakolwiek substancja, należy ją natychmiast wytrzeć suchą szmatką i możliwie jak najszybciej wymienić baterie.
- W zależności od warunków przechowywania żywotność baterii dostarczonych wraz z urządzeniem może ulec skróceniu. Należy je wymienić w ciągu 3 miesięcy lub możliwie jak najszybciej od momentu pierwszego użycia.
- Mogą istnieć lokalne ograniczenia dotyczące utylizacji lub recyklingu baterii. Należy się zapoznać z lokalnymi przepisami prawa lub skonsultować z firmą świadczącą usługi utylizacji odpadów.

### <span id="page-9-0"></span>BenQ ecoFACTS

BenQ has been dedicated to the design and development of greener product as part of its aspiration to realize the ideal of the "Bringing Enjoyment 'N Quality to Life" corporate vision with the ultimate goal to achieve a low-carbon society. Besides meeting international regulatory requirement and standards pertaining to environmental management, BenQ has spared no efforts in pushing our initiatives further to incorporate life cycle design in the aspects of material selection, manufacturing, packaging, transportation, using and disposal of the products. BenQ ecoFACTS label lists key eco-friendly design highlights of each product, hoping to ensure that consumers make informed green choices at purchase. Check out BenQ's CSR Website at<http://csr.BenQ.com/>for more details on BenQ's environmental commitments and achievements.

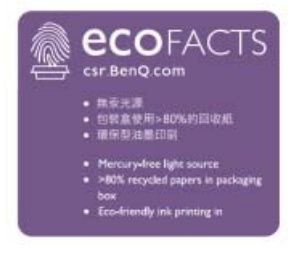

### <span id="page-10-0"></span>Zawartość opakowania

Otwórz opakowanie i sprawdź jego zawartość. W razie braku lub uszkodzenia któregoś z elementów skontaktuj się niezwłocznie z miejscem zakupu urządzenia.

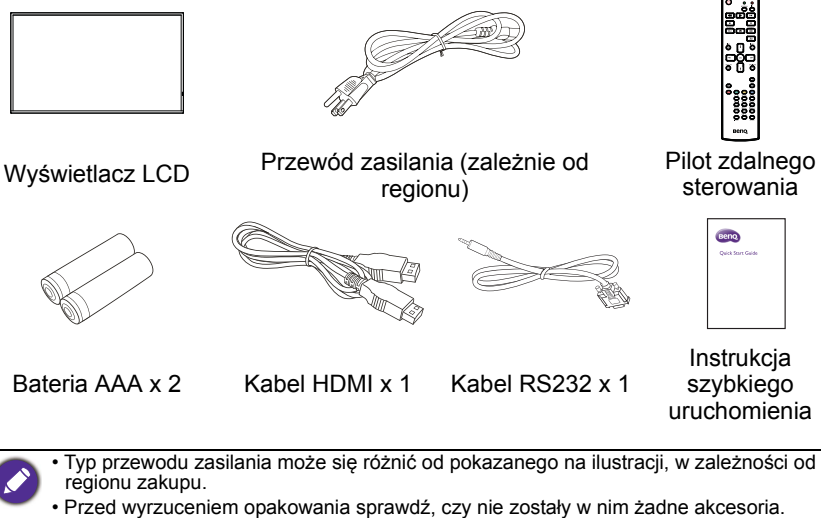

- Pozbywaj się materiałów, z których zrobione jest opakowanie, w sposób rozsądny. Karton możesz przeznaczyć na makulaturę. Można zatrzymać opakowanie (jeśli to możliwe) i wykorzystać je później, gdy zajdzie konieczność przewozu monitora.
- Nie pozostawiaj plastikowych worków w zasięgu małych dzieci lub niemowląt.

### <span id="page-11-0"></span>Montaż monitora

#### <span id="page-11-1"></span>Montaż monitora

Monitor można przymocować do powierzchni pionowej za pomocą odpowiedniego uchwytu ściennego lub ustawić na powierzchni poziomej, na opcjonalnych nogach. Podczas montażu należy przestrzegać następujących zasad:

- W montażu monitora powinny uczestniczyć co najmniej dwie osoby dorosłe. Próba zamontowania monitora przez jedną osobę może być niebezpieczna i doprowadzić do obrażeń ciała.
- Zaleca się zlecenie montażu wykwalifikowanym technikom. Niewłaściwy montaż może spowodować spadnięcie monitora lub nieprawidłowe działanie.

#### Montaż monitora na ścianie

Standard VESA<sup>.</sup>

ST4302S: 200 x 200 (4 - M6 x 15L)

```
ST5502S: 400 x 400 (4 - M6 x 15L)
```
ST6502S: 400 x 400 (4 - M6 x 15L)

ST7502S: 600 x 400 (4 - M6 x 15L)

ST8602S: 600 x 400 (4 - M6 x 15L)

- 1. Umieść czysty, suchy i niestrzępiący się materiał na płaskiej, poziomej i wolnej powierzchni. Materiał musi być większy niż ekran monitora.
- 2. Delikatnie połóż monitor na materiale ekranem LCD w dół.
- 3. Jeśli do monitora przymocowane są nogi, zdemontuj je.
- 4. Zlokalizuj otwory na śruby do montażu ściennego na tylnej części monitora, jak pokazano na ilustracji.

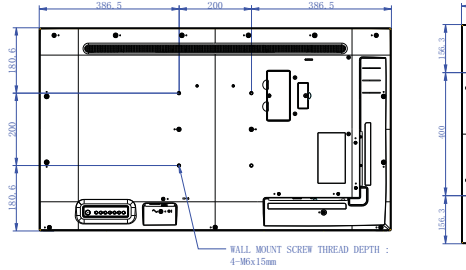

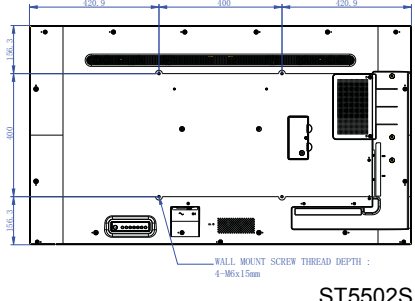

ST4302S

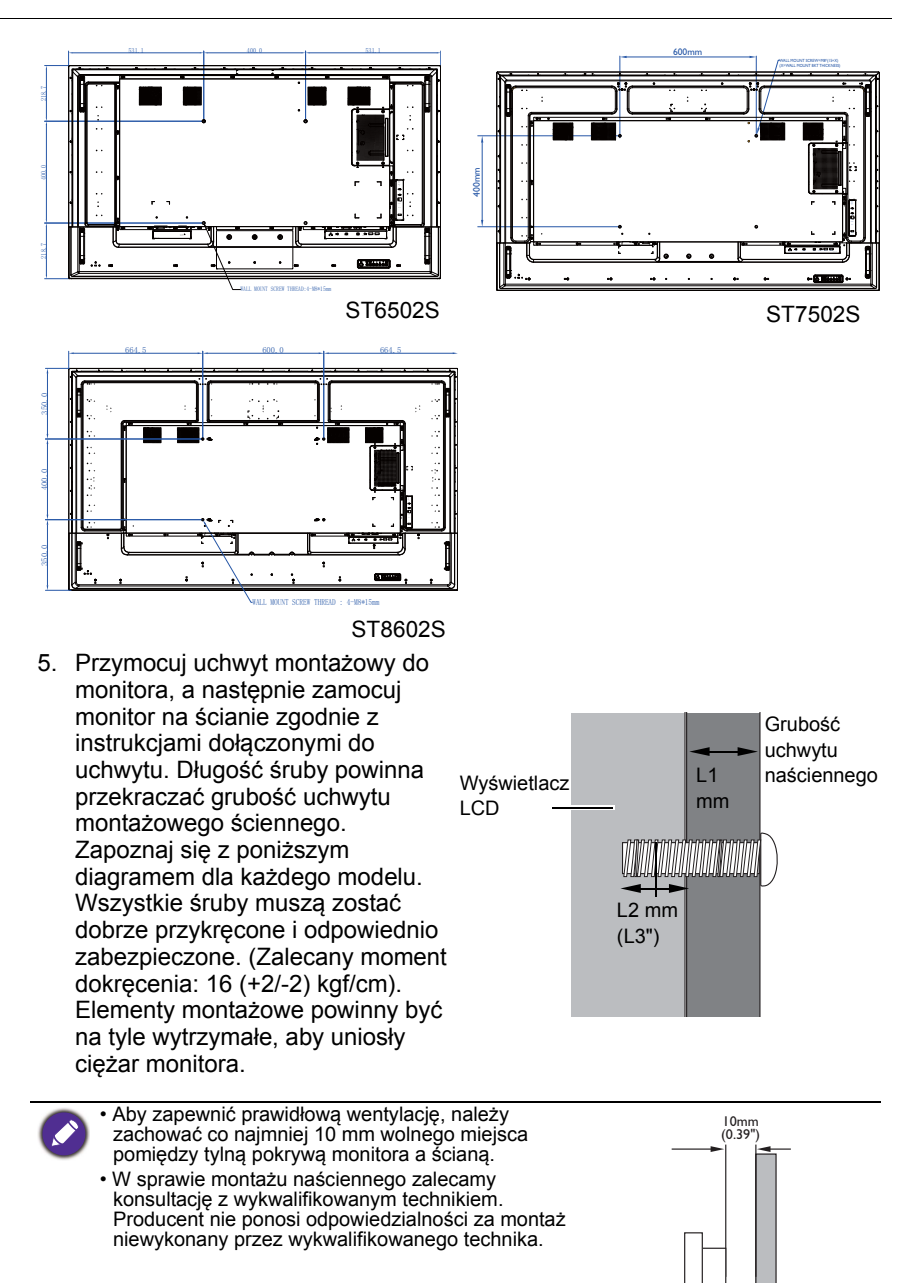

#### Montowanie w orientacji pionowej (tylko dla modeli ST4302S i ST5502S)

Monitor można zamontować zarówno w pozycji poziomej jak i pionowej. W przypadku montowania monitora w pozycji pionowej należy obrócić go o 90 stopni przeciwnie do ruchu wskazówek zegara, jak pokazano na rysunku, upewniając się, że czujnik podczerwieni znajduje się na górze monitora.

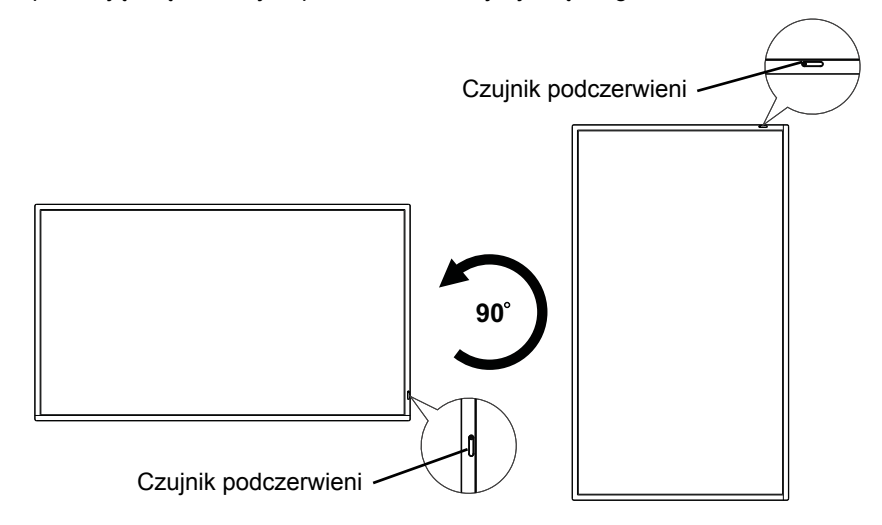

### <span id="page-14-0"></span>Elementy monitora i ich funkcje

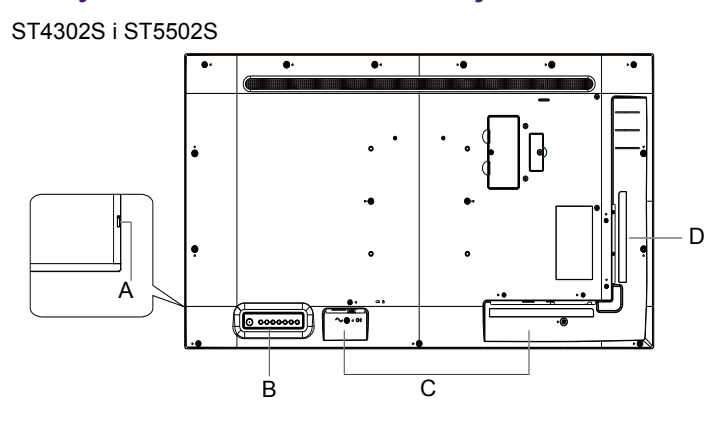

ST6502S i ST7502S i ST8602S

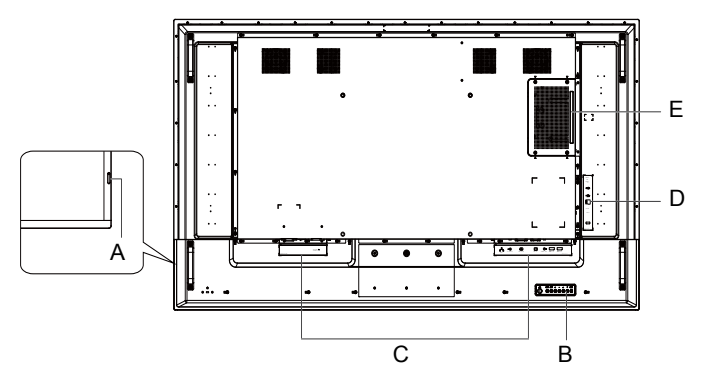

- A Czujnik pilota i wskaźnik stanu zasilania
- B Panel sterowania
- C Złącza wejściowe/wyjściowe: Strona dolna
- D Złącza wejściowe/wyjściowe: Lewa strona
- E Gniazdo OPS (port)
- $\cdot$  USB 2.0= 5 V  $\overline{---}$  500 mA / USB 3.0= 5 V  $\overline{---}$  1,0 A
- $\cdot$  OPS = 12 V  $\equiv$  5 A. Maks. 65 W
	- $\cdot \cdot \cdot$  : Prad stały/DC
	- $\cdot \sim$ : Prąd zmienny/AC
	- Maksymalna długość przewodów podłączanych do gniazd USB wynosi 5 m (USB 2.0) i 3 m (USB 3.0).

### <span id="page-15-0"></span>Wskaźnik stanu zasilania

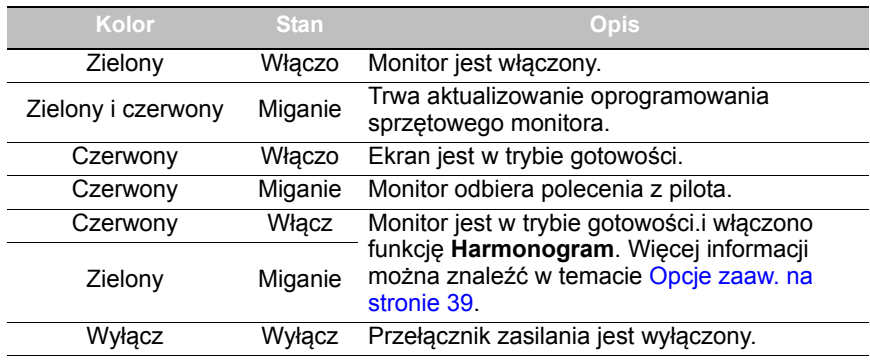

### <span id="page-15-1"></span>Panel sterowania

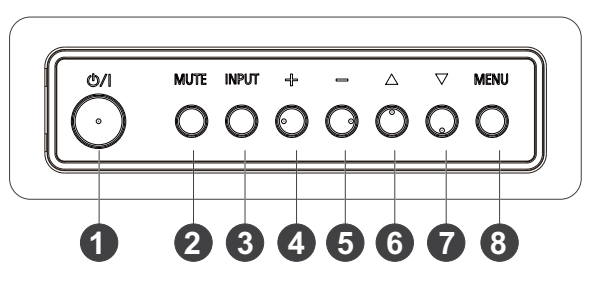

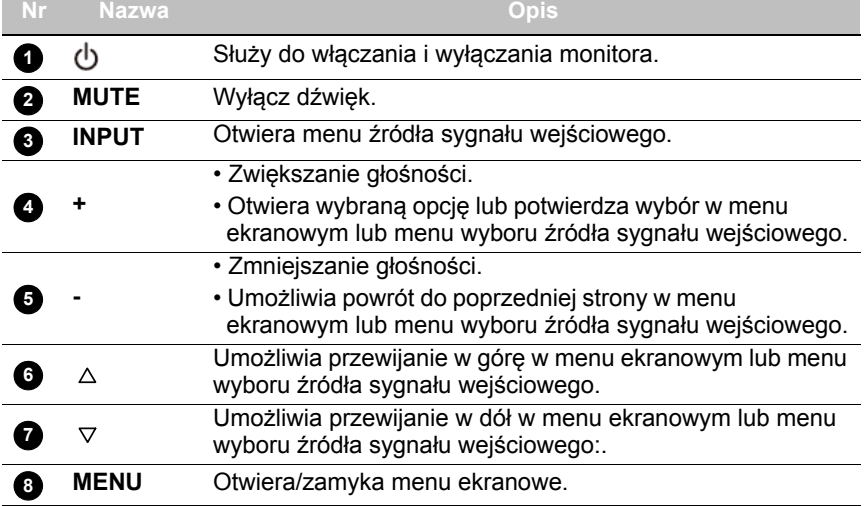

#### <span id="page-16-0"></span>Złącza wejściowe/wyjściowe Spód

ST4302S i ST5502S i ST6502S

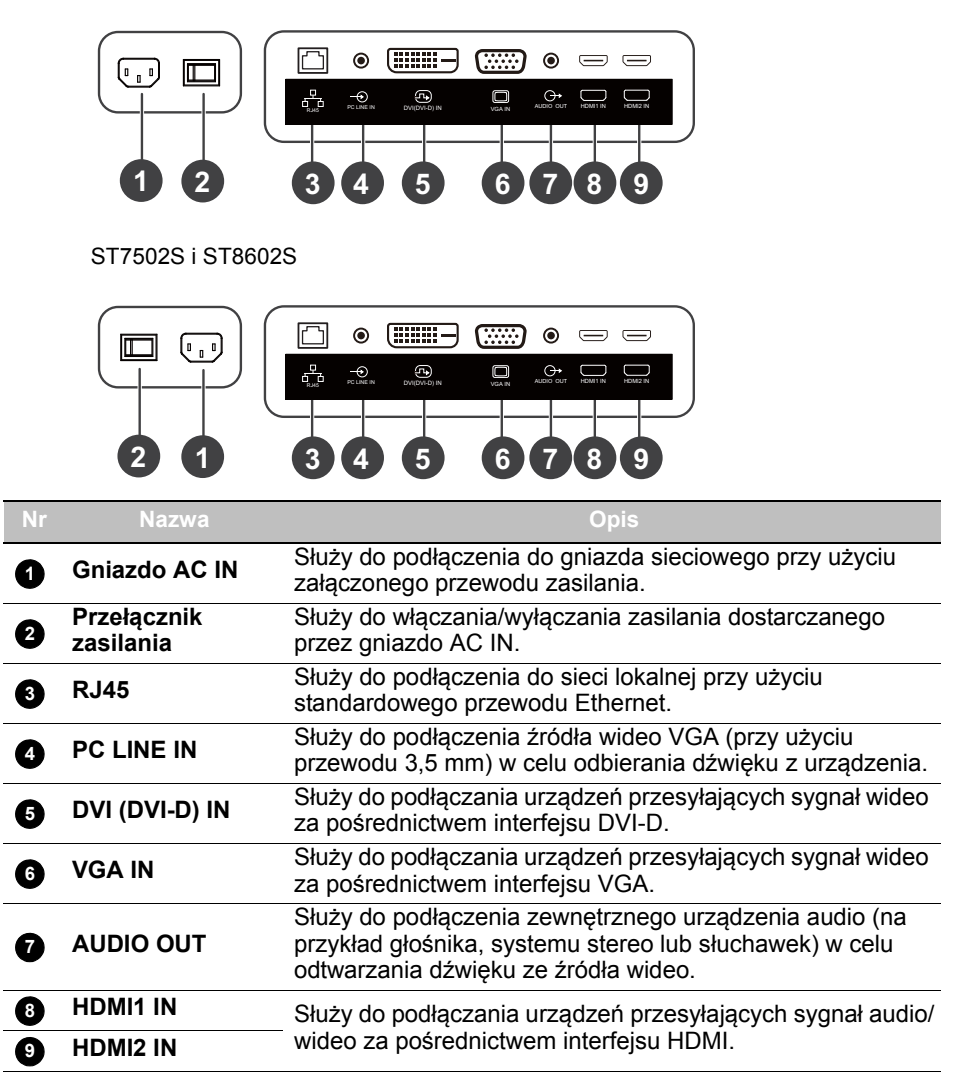

#### Lewa strona

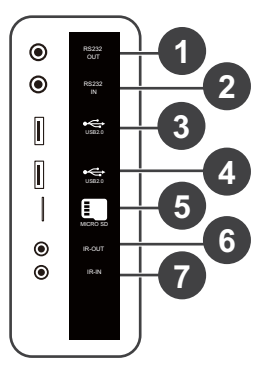

#### ST4302S i ST5502S ST6502S i ST7502S i ST8602S

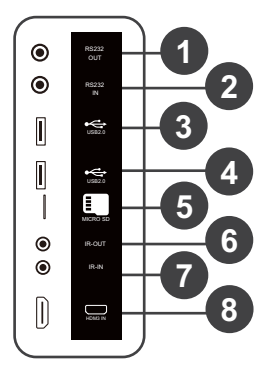

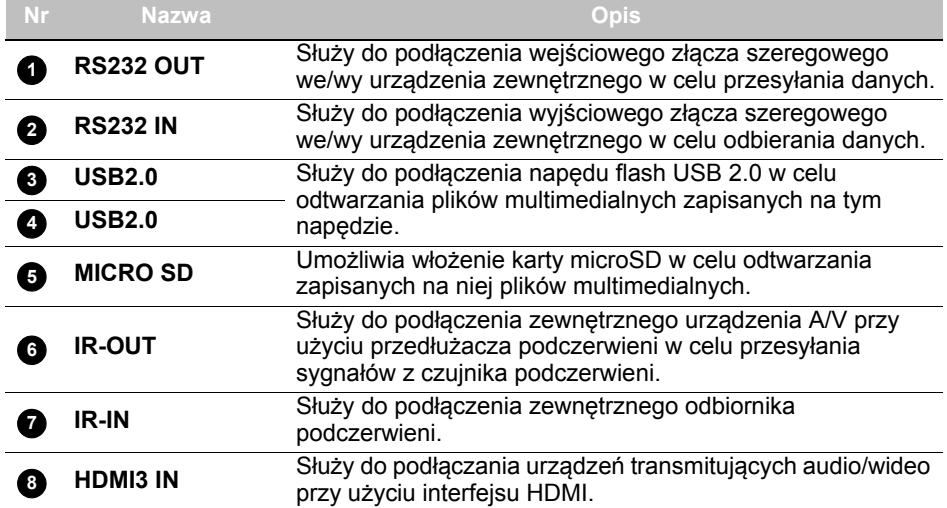

### <span id="page-18-0"></span>Pilot zdalnego sterowania

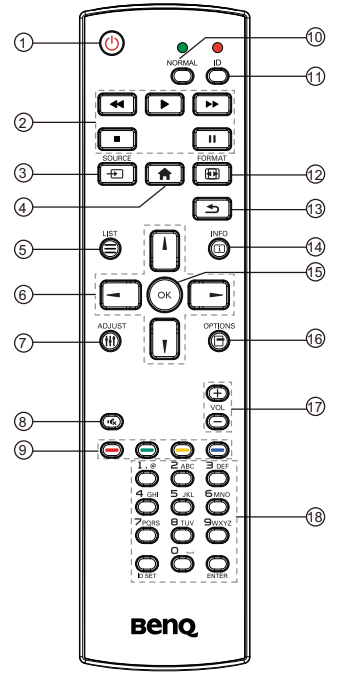

### **1**

Służy do włączania i wyłączania monitora.

#### **2 44** / **)** / **)** / **ii** / **ii**

- Sterowanie odtwarzaniem sygnału audio/ wideo z zewnętrznych urządzeń A/V za pośrednictwem interfejsu VGA, DVI-D lub HDMI.
- Sterowanie odtwarzaniem plików multimedialnych podczas korzystania z aplikacji **Media Player**.

#### **SOURCE 3**

Otwiera menu źródła sygnału wejściowego.

### **4**

Powrót do ekranu głównego.

### $\overline{\bf 5} \equiv$  LIST

• Otwarcie menu ekranowego.

• Otwiera menu w przypadku korzystania z **X-Sign**.

#### **8** - / - / | /

- Poruszanie się po menu ekranowym.
- Przewijanie w górę/w dół/w lewo/w prawo, gdy otwarta jest strona internetowa.

#### **ADJUST 7**

Brak funkcji.

#### **8**

Wyłącz dźwięk.

#### **9**  $\blacksquare$  /  $\blacksquare$  /

- Przyciski czerwony, zielony i żółty nie mają żadnych funkcji.
- Przycisk niebieski włącza/wyłącza podświetlenie ekranu.

#### $\textcolor{red}{\blacksquare}$  NORMAL

Powrót do normalnej pracy po ustawieniu identyfikatora monitora.

#### **ID 11**

Umożliwia ustawienie identyfikatora monitora w przypadku konieczności sterowania kilkoma monitorami połączonymi szeregowo.

#### **FORMAT 12**

Regulacja stopnia powiększenia.

#### **13**

Powrót do poprzedniej strony w menu ekranowym lub aplikacji.

#### $\mathbf{D} \ \Box$  info

- Informuje, przez jaki interfejs odtwarzane są obecnie treści multimedialne, oraz wyświetla informację o rozdzielczości.
- Wyświetla dane pliku multimedialnego podczas korzystania z aplikacji **Media Player**.

#### **15** ОК

Potwierdzenie wybranego elementu.

#### **OPTIONS 16 17**

Otwarcie paska narzędzi podczas korzystania z aplikacji **Media Player**.

#### $\mathbf{D}$  + vol  $-$

Zwiększenie lub zmniejszenie głośności.

#### **Przyciski alfanumeryczne 18**

Wprowadzanie cyfr i tekstu.

### <span id="page-19-0"></span>Korzystanie z pilota

#### Instalacja baterii pilota

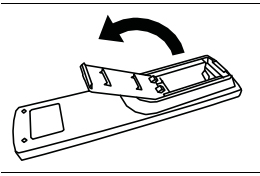

1. Naciśnij i odchyl pokrywę komory baterii.

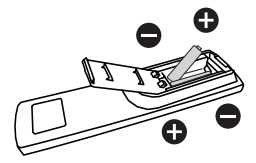

2. Włóż dwie baterie AAA do komory baterii, upewniając się, że symbole (+) i (-) na bateriach odpowiadają symbolom (+) i (-) na komorze baterii.

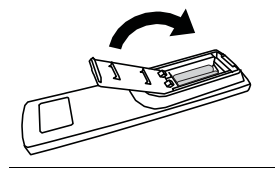

3. Zamknij i zasuń pokrywę na komorę baterii w taki sposób, aby wypust ma pokrywie został wsunięty w otwór w komorze.

#### Porady dotyczące użycia pilota

- Podczas korzystania z pilota należy kierować go w stronę czujnika znajdującego się w prawej dolnej części monitora z odległości mniejszej niż 5 m i z zachowaniem kątów poziomego i pionowego mniejszych niż 20 stopni.
- Nie należy dopuszczać do zamoczenia pilota ani umieszczać go w wilgotnych miejscach (takich jak łazienka).
- Jeśli w okienko czujnika sygnałów z pilota na monitorze skierowane jest bezpośrednie światło słoneczne lub inne silne światło, pilot może nie działać prawidłowo. W takiej sytuacji należy zmienić źródło światła, zmienić kąt monitora lub kierować pilota w okienko czujnika z mniejszej odległości.

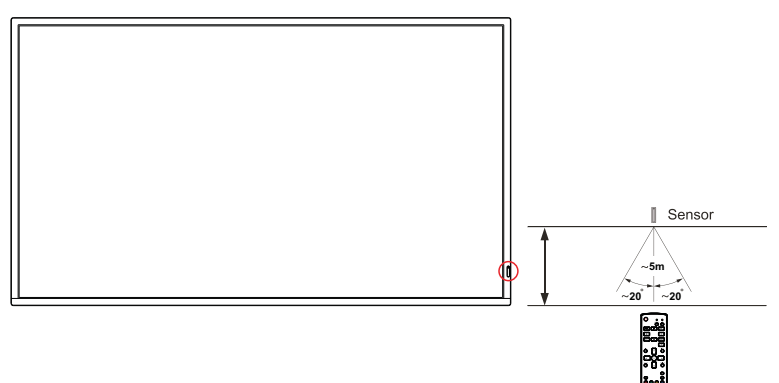

### <span id="page-21-0"></span>**Połączenie**

### <span id="page-21-1"></span>Podłączanie przewodów sygnałowych audio/wideo

Podczas podłączania przewodów należy przestrzegać następujących zasad:

- Wyłącz wszystkie urządzenia.
- Zapoznaj się z gniazdami audio/wideo na monitorze i urządzeniach, których zamierzasz użyć. Pamiętaj, że nieprawidłowe podłączenie przewodów może negatywnie wpłynąć na jakość obrazu.
- Przy odłączaniu przewodu od gniazda nie ciągnij za sam przewód. Zawsze chwytaj i ciągnij za wtyczkę.
- Sprawdź, czy wszystkie przewody są włożone do końca i dobrze osadzone.

#### Podłączanie źródeł cyfrowych

Aby skorzystać z interfejsu DVI:

- 1. Podłącz przewód DVI-D do gniazda **DVI (DVI-D) IN** monitora i gniazda wyjściowego DVI komputera.
- 2. Podłącz odpowiedni przewód audio do gniazda wyjściowego audio komputera i gniazda **PC LINE IN** monitora.
- 3. Naciśnij **INPUT**, a następnie wybierz **DVI-D** z menu źródła sygnału wejściowego.

Aby skorzystać z interfejsu HDMI:

- 1. Podłącz przewód HDMI do gniazda wyjściowego HDMI komputera lub urządzenia A/V (takim jak magnetowid lub odtwarzacz DVD) oraz do gniazda **HDMI1 IN** lub **HDMI2 IN** monitora.
- 2. Naciśnij **INPUT**, a następnie wybierz **HDMI1** lub **HDMI2** z menu źródła sygnału wejściowego.

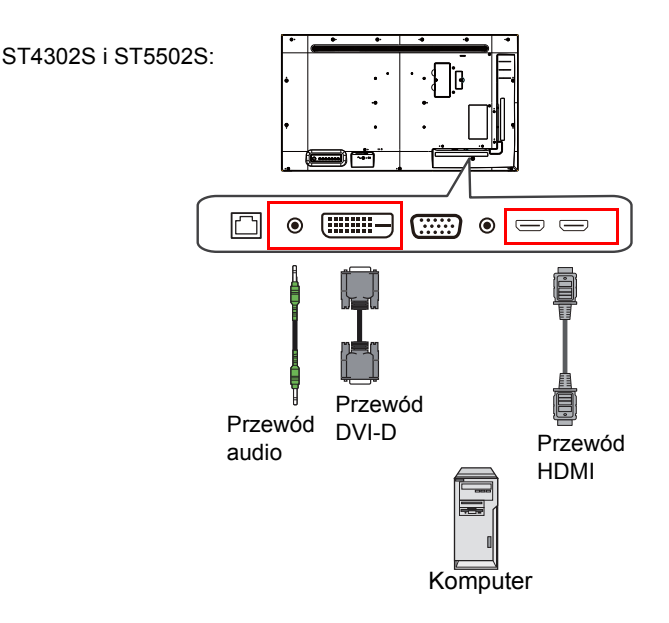

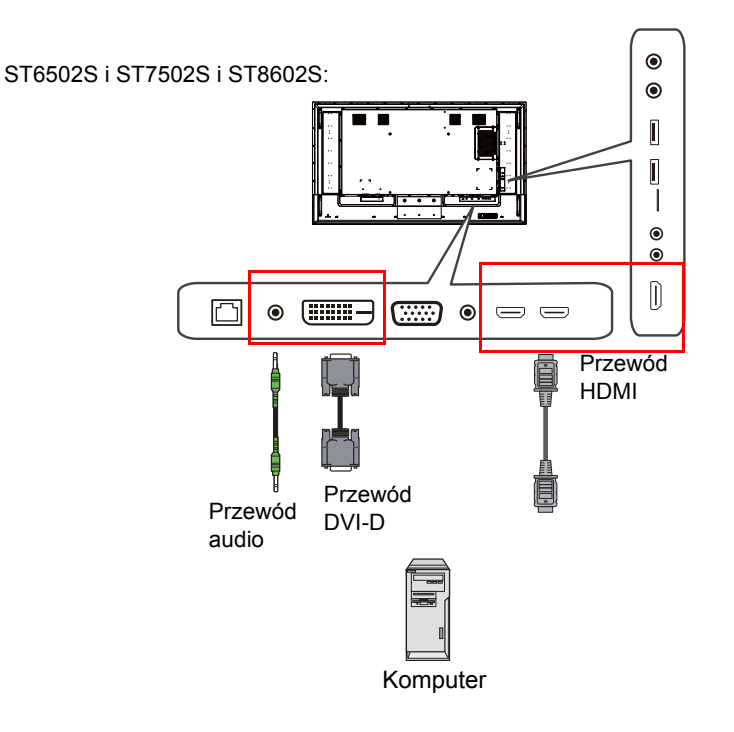

#### Podłączanie wejścia analogowego

- 1. Podłącz przewód D-Sub (15-stykowy) do gniazda **VGA IN** monitora i gniazda wyjściowego VGA komputera.
- 2. Podłącz odpowiedni przewód audio do gniazda wyjściowego audio komputera i gniazda **PC LINE IN** monitora.
- 3. Naciśnij **INPUT**, a następnie wybierz **VGA** z menu źródła sygnału wejściowego.

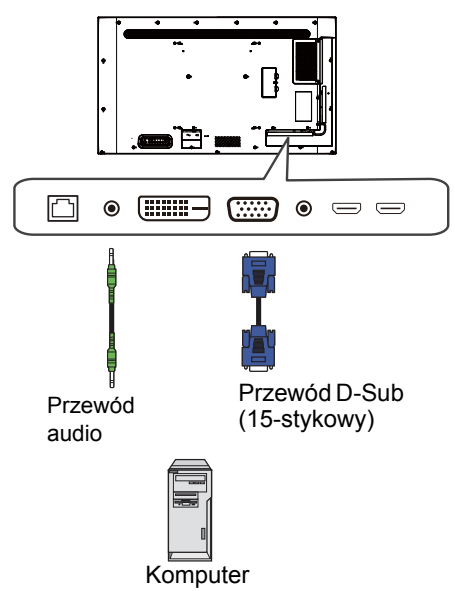

#### Podłączanie źródeł multimedialnych

Aby odtworzyć pliki multimedialne zapisane na napędzie flash USB, podłącz napęd flash USB do gniazda **USB2.0**.

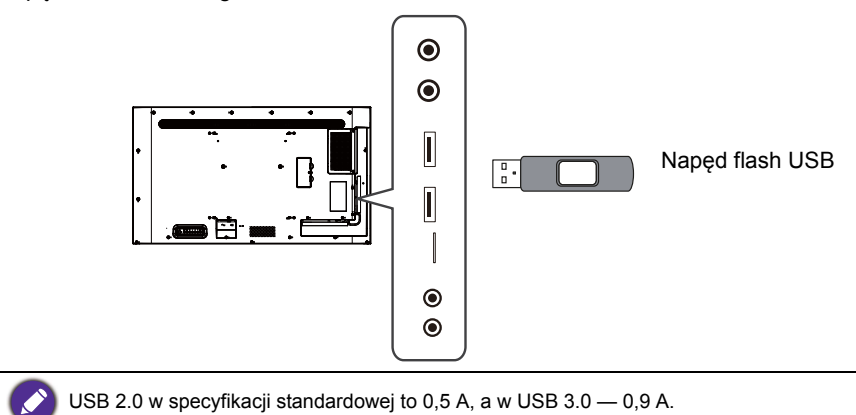

### <span id="page-25-1"></span><span id="page-25-0"></span>Podłączanie zasilania

Podłącz jeden koniec przewodu zasilania do gniazda zasilania monitora, a drugi — do odpowiedniego gniazda będącego źródłem zasilania (jeśli gniazdo jest wyposażone w przełącznik, ustaw go w pozycji włączonej).

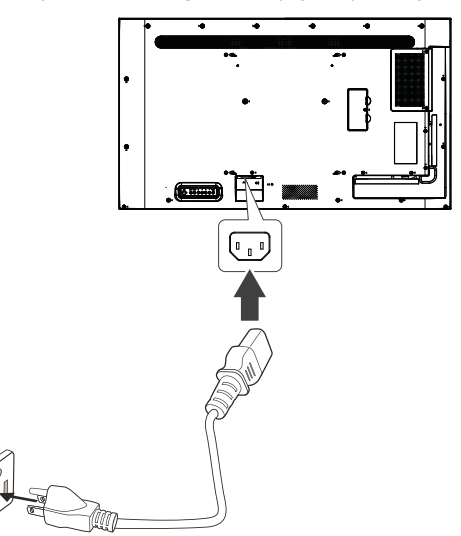

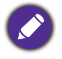

- Przewód zasilania załączony w zestawie nadaje się tylko do zasilania prądem zmiennym o napięciu 100–240 V.
- Pokazany przewód zasilania i gniazdo mogą różnić się od stosowanych w danym regionie.
- Należy używać wyłącznie przewodu zasilania odpowiedniego dla danego regionu. Nigdy nie należy używać uszkodzonego lub przetartego przewodu zasilania ani zmieniać typu wtyczki przewodu zasilania.
- W przypadku stosowania przedłużaczy lub wielogniazdowych listew zasilających należy uważać na łączne obciążenie.
- Ten monitor nie zawiera części do samodzielnego serwisowania przez użytkownika. Nigdy nie należy odkręcać ani zdejmować żadnych pokryw.
- Przed przemieszczeniem monitora należy wyłączyć jego zasilanie i odłączyć przewód zasilania.

### <span id="page-26-0"></span>Podstawowa obsługa

### <span id="page-26-1"></span>Włączanie i wyłączanie monitora

- 1. Należy przestrzegać instrukcji zawartych w temacie Podłą[czanie zasilania na](#page-25-1)  [stronie 21.](#page-25-1)
- 2. Zanim włączysz monitor, upewnij się, że przełącznik zasilania jest ustawiony w pozycji włączonej. System przejdzie w tryb gotowości.

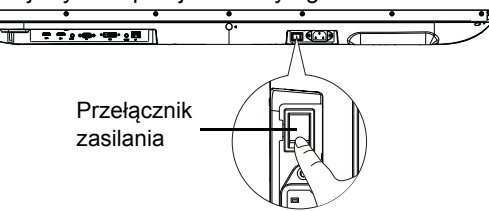

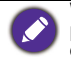

W trybie oczekiwania monitor też pobiera prąd. Aby całkowicie odłączyć zasilanie, ustaw przełącznik zasilania w pozycji wyłączonej, a następnie odłącz przewód zasilania od gniazda sieciowego.

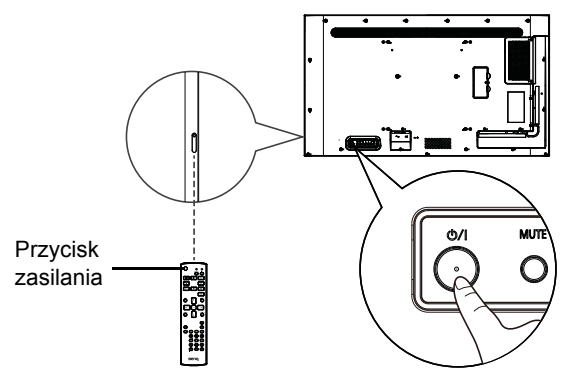

- Przycisk zasilania na tylnym panelu oraz przycisk zasilania na pilocie działają tylko wtedy, gdy przełącznik zasilania jest ustawiony w pozycji włączonej.
	- Aby wyłączyć lub wyłączyć monitor, naciśnij przycisk zasilania na tylnym panelu lub na pilocie.
	- W trybie gotowości monitor też pobiera prąd. Aby całkowicie odłączyć zasilanie, odłącz przewód zasilania od gniazda sieciowego.

### <span id="page-27-0"></span>Przełączanie źródła sygnału wejściowego

Naciśnij **INPUT** na tylnej części monitora lub naciśnij  $\oplus$  na pilocie, aby otworzyć menu źródła sygnału wejściowego., a następnie wybierz źródło sygnału wejściowego.

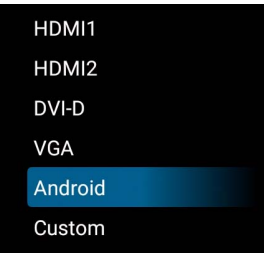

### <span id="page-27-1"></span>Operacje w obrębie menu ekranowego

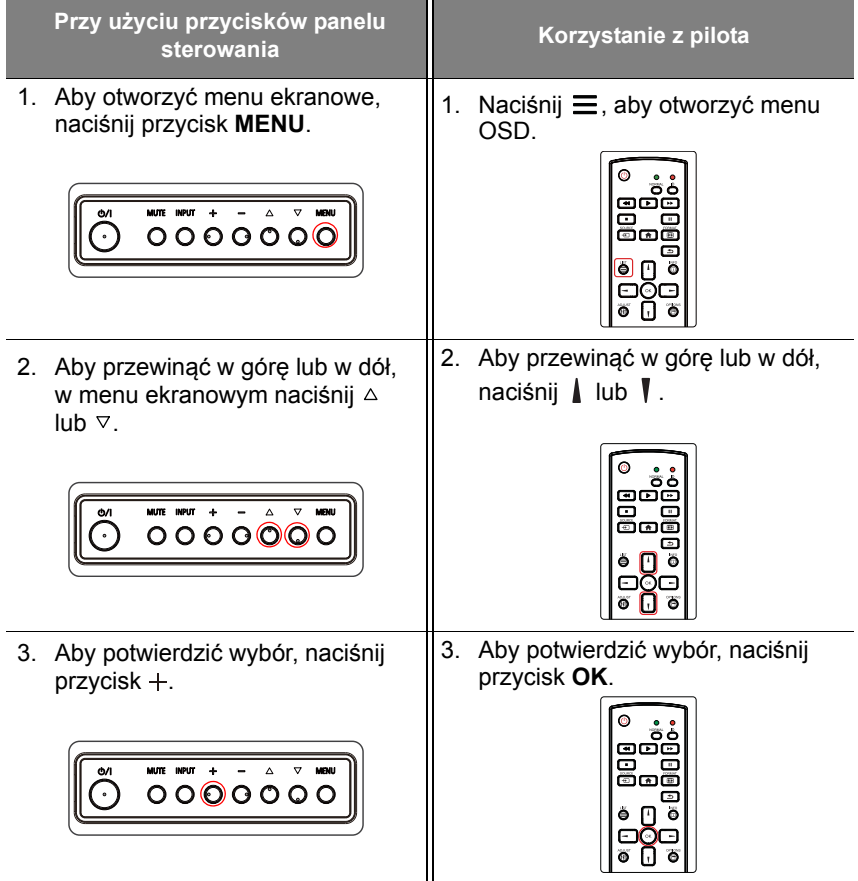

4. Aby zmienić ustawienia, naciśnij 4. Aby zmienić ustawienia, naciśnij  $\triangle$  $\blacksquare$  lub  $\blacksquare$ . a aby potwierdzić lub  $\nabla$ , a aby potwierdzić zmiany, zmiany, naciśnij **OK**. Aby wrócić naciśnij +. Aby wrócić do do poprzedniej strony, naciśnij  $\triangle$ . poprzedniej strony, naciśnij -. 5. Aby zamknąć menu ekranowe, 5. Aby zamknąć menu ekranowe, naciśnij przycisk **MENU**. naciśnij przycisk  $\triangle$ .  $00000000$ 

### <span id="page-28-0"></span>Początkowa konfiguracja

Po podłączeniu monitora do zasilania można włączyć monitor. Przy pierwszym włączeniu monitora użytkownik zostanie przeprowadzony przez serię ekranów konfiguracji. Postępuj zgodnie z instrukcjami na ekranie lub krokami poniżej, aby uruchomić monitor i ukończyć konfigurację wstępną.

- 1. Włącz monitor. Poczekaj, aż monitor zostanie uruchomiony i pojawi się ekran BenQ. Może to chwilę potrwać.
- 2. Wybierz **Dalej** na ekranie, aby zacząć. Postępuj zgodnie z instrukcjami na ekranie, aby skonfigurować język, datę i godzinę oraz sieć. Możesz też opuścić niektóre z tych kroków i ukończyć konfigurację później.

### <span id="page-28-1"></span>Ustawienia

Po uruchomieniu monitora zostanie wyświetlony ekran główny.

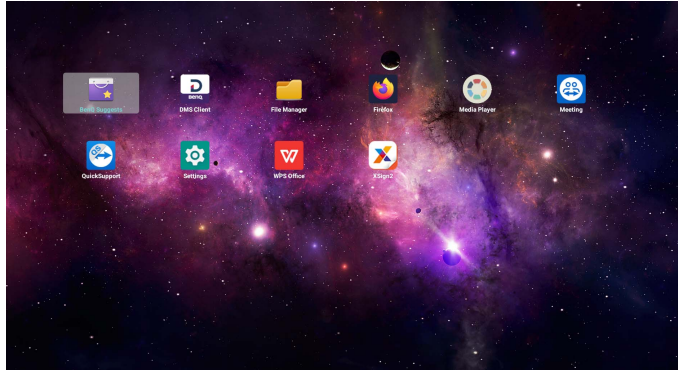

Aby skonfigurować monitor, naciśnij przycisk  $\equiv$  na pilocie lub **MENU** na tylnym panelu monitora w celu otwarcia menu ekranowego.

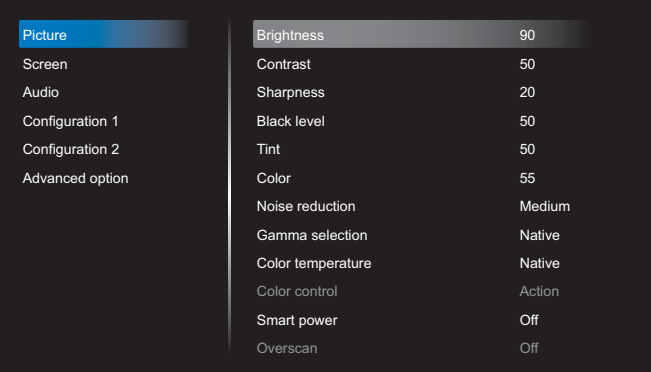

Więcej informacji można znaleźć w temacie Czynności dostę[pne w menu](#page-34-0)  [ekranowym na stronie 30.](#page-34-0)

• Przy pierwszym włączeniu monitora ekran główny pojawi się po zakończeniu procesu uruchamiania.

• W przypadku ustawienia **Źródło uruch.** na dowolne źródło sygnału wejściowego wideo za pośrednictwem portu **DVI (DVI-D) IN**, **VGA IN**, **HDMI1 IN**, **HDMI2 IN** lub **HDMI3 IN**, główny ekran nie zostanie wyświetlony po włączeniu wyświetlacza. Ekran główny można otworzyć, naciskając przycisk <sub>p</sub> na pilocie i wybierając opcję Android.

#### <span id="page-30-0"></span>Konfiguracja połączenia internetowego

Aby przeprowadzanie aktualizacji OTA lub serfowanie po Internecie było możliwe, monitor musi być podłączony do sieci.

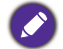

Aby znaleźć adres MAC w systemie operacyjnym monitora, wybierz kolejno **Ustawienia** > **System** > **Informacje** > **Stan**.

#### Ustawienia sieciowe

Wykonaj poniższe kroki w celu skonfigurowania ustawień sieci przewodowej monitora.

- 1. Podłącz monitor do sieci lokalnej przy użyciu przewodu RJ45.
- 2. Na ekranie głównym wybierz **Ustawienia**.

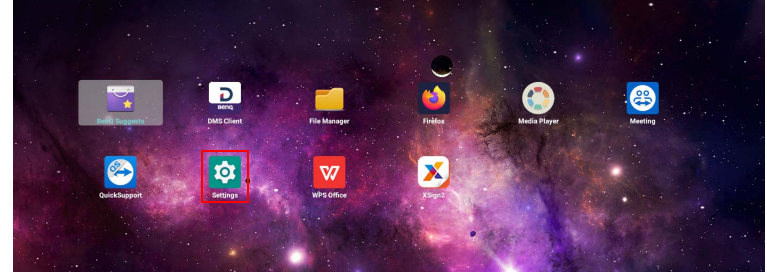

- 3. Przejdź do **Sieć i Internet** > **Sieć**.
	- Jeśli pracujesz w środowisku DHCP, włącz opcję **Sieć**, a monitor automatycznie połączy się z Internetem.

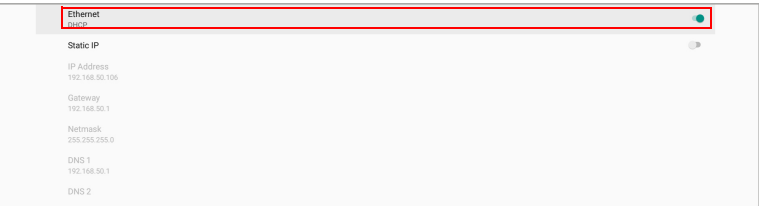

- Jeśli pracujesz w środowisku innym niż DHCP, włącz opcję **Stały adres IP**, a następnie ręcznie ustaw adres IP, bramę, maskę sieci, DNS 1 i DNS 2.

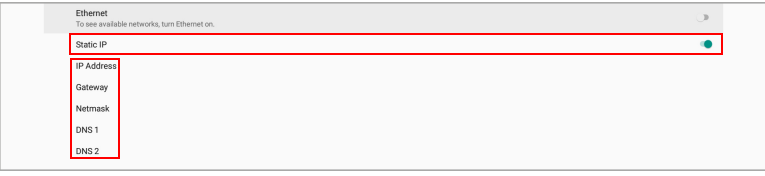

#### Połączenie bezprzewodowe

Aby podłączyć monitor do Internetu bezprzewodowo, należy zainstalować bezprzewodową kartę sieciową. Aby uzyskać więcej informacji na temat bezprzewodowej karty sieciowej, skontaktuj się z miejscowym sprzedawcą.

- 1. Zainstaluj bezprzewodową kartę sieciową w monitorze.
- 2. Na ekranie głównym wybierz **Ustawienia**.

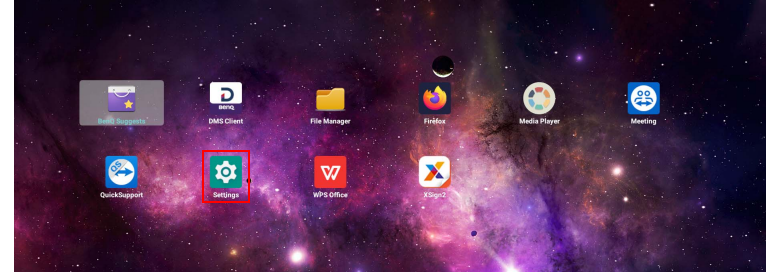

3. Przejdź do opcji **Sieć i Internet** > **Wi-Fi**.

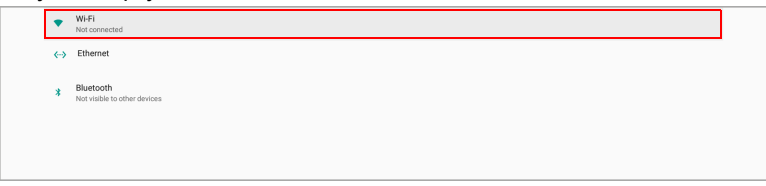

- 4. Włącz opcję **Wi-Fi**. Na ekranie zostaną wyświetlone dostępne sieci.
- 5. Wybierz sieć bezprzewodową, z którą chcesz się połączyć.
- 6. Postępuj zgodnie z instrukcjami wyświetlanymi na ekranie, aby wprowadzić hasło i podłączyć monitor do sieci bezprzewodowej.

#### <span id="page-32-0"></span>Aktywacja X-Sign wygaszacz ekranu

Zmiana bezdotykowego wyświetlacza w duży ekran do prezentacji bez użycia pilota zdalnego sterowania:

1. Wybierz na ekranie głównym opcję **Ustawienia**.

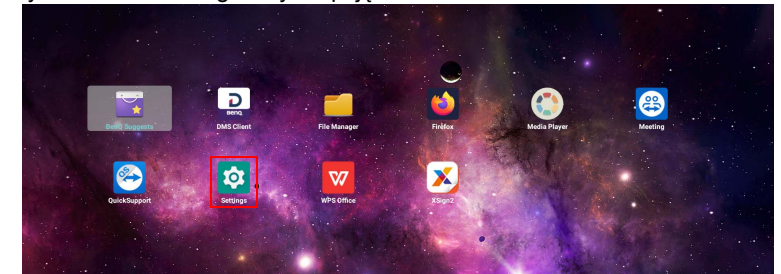

2. Aby zmienić ustawienia czasu wyświetlania, wybierz kolejno opcje **Wyświetlacz reklamowy** > **Ustawienia ogólne** > **X-Sign wygaszacz ekranu**.

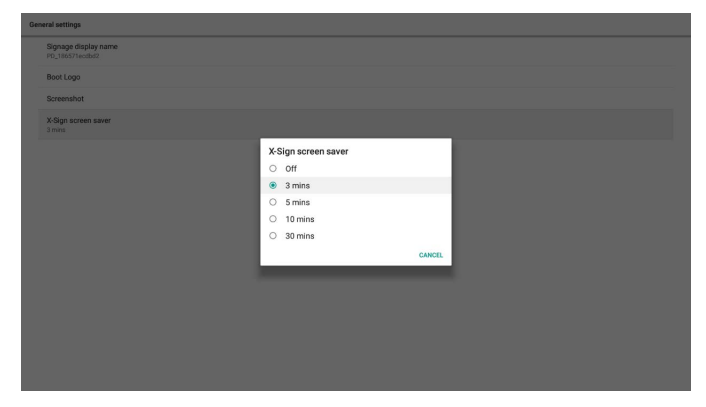

3. Powrót do ekranu głównego. Wygaszacz ekranu zostanie uruchomiony po określonym czasie braku aktywności.

#### <span id="page-33-0"></span>Aktualizacja oprogramowania

Za każdym razem, gdy zostanie udostępniona nowa wersja oprogramowania, system automatycznie wykryje aktualizację i wyświetli monit o jej pobranie po każdym włączeniu monitora.

Aby ręcznie zaktualizować oprogramowanie:

Na ekranie głównym wybierz **Ustawienia** > **System** > **Informacje** > **Aktualizacje systemu BenQ**.

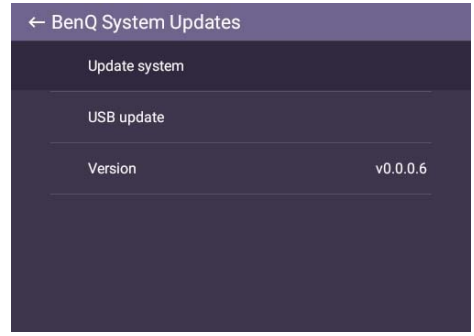

- Aktualizacja systemu: Urządzenie rozpocznie wyszukiwanie zaktualizowanego pliku, nawiązując jednocześnie połączenie z Internetem.
- Aktualizacja USB:
	- Skopiuj plik aktualizacji do głównego folderu napędu USB w formacie FAT32. Upewnij się, plik ma nazwę "update signed.zip".
	- Podłącz napęd USB do monitora, a system wyświetli komunikat z prośbą o potwierdzenie. Jeśli wiadomość nie zostanie wyświetlona, wybierz opcję **Aktualizacja przez USB**, aby rozpocząć wykrywanie aktualizacji.
	- Wybierz opcję **Rozpocznij aktualizację**, aby uruchomić proces aktualizacji.
		- Ukończenie procesu aktualizacji oprogramowania może trochę potrwać.

• W trakcie procesu aktualizacji nie wyłączaj urządzenia ani nie przerywaj połączenia internetowego. Zakłócenia podczas procesu aktualizacji oprogramowania mogą trwale uszkodzić monitor.

### <span id="page-34-1"></span><span id="page-34-0"></span>Czynności dostępne w menu ekranowym **Obraz**

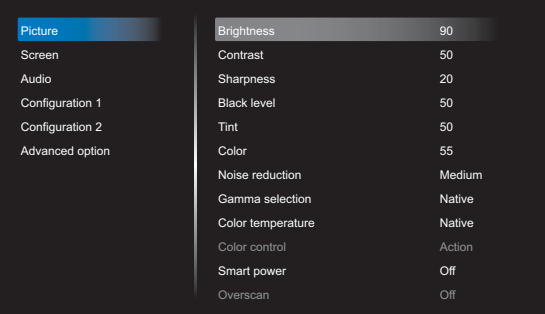

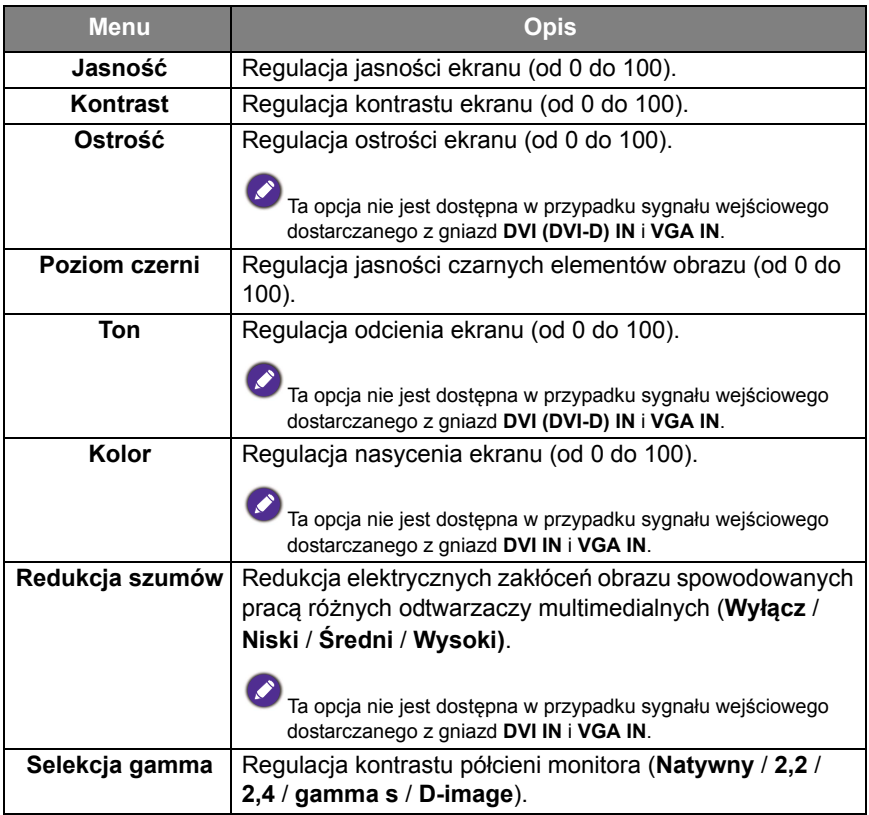

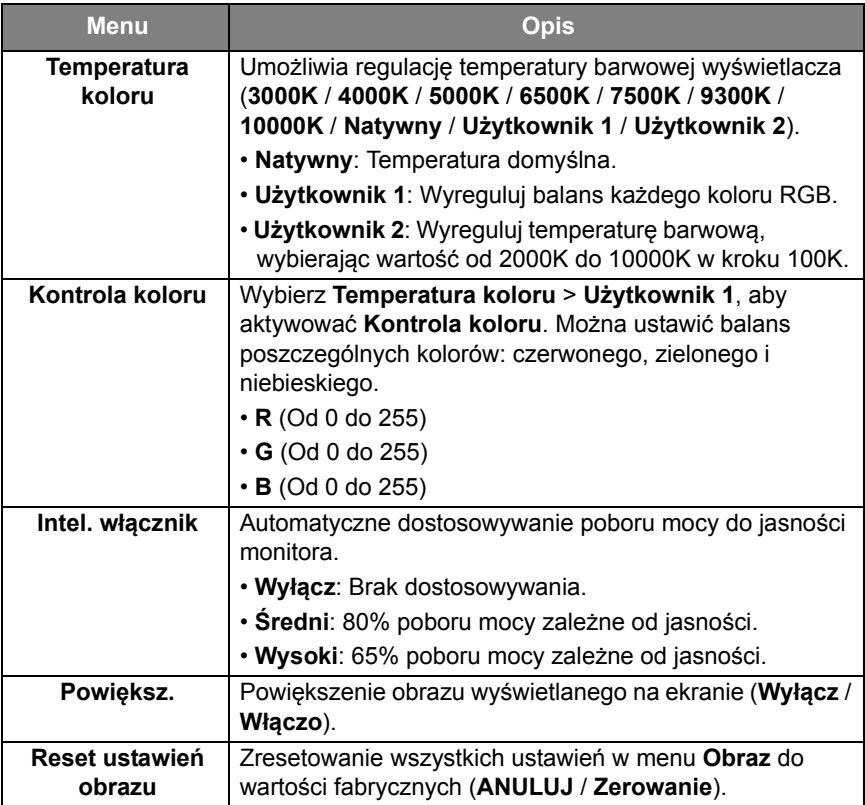
## Ekran

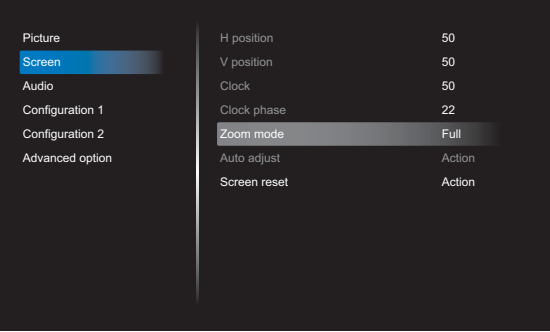

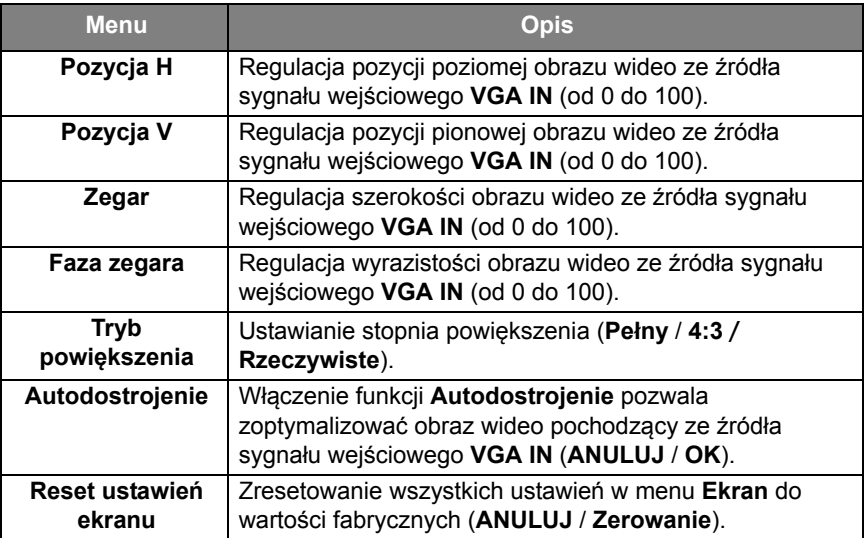

# Dźwięk

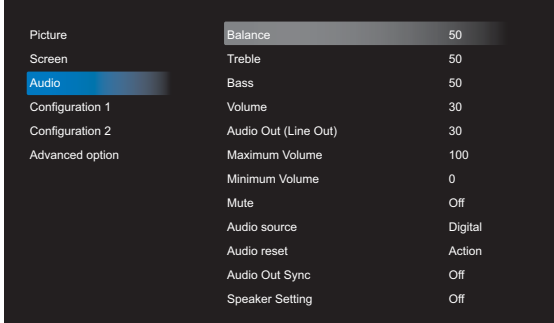

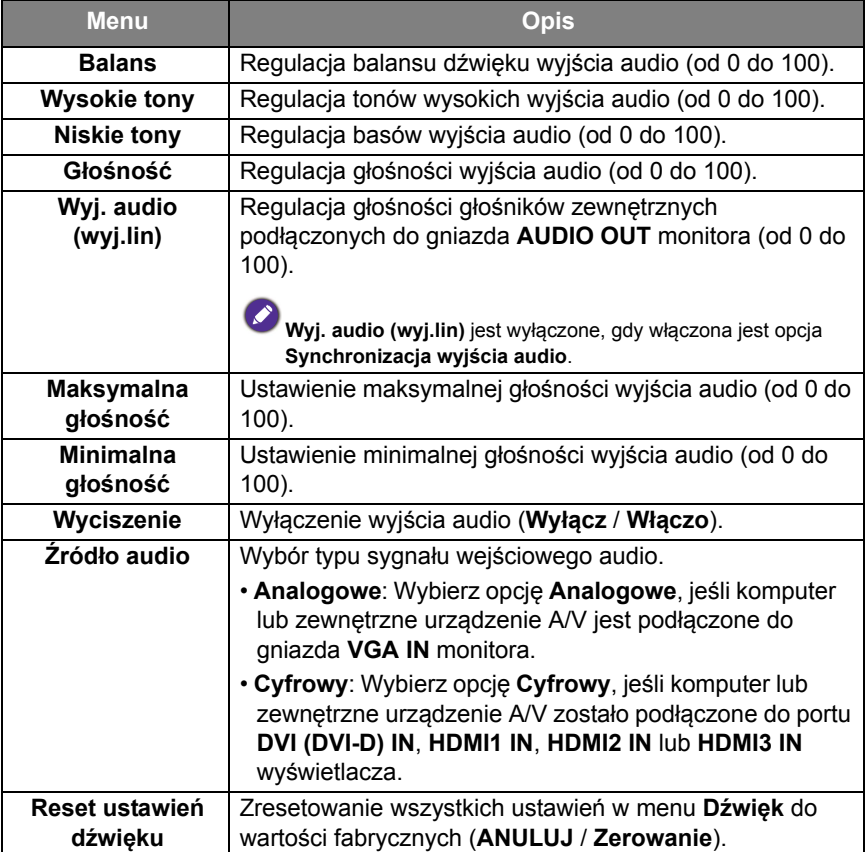

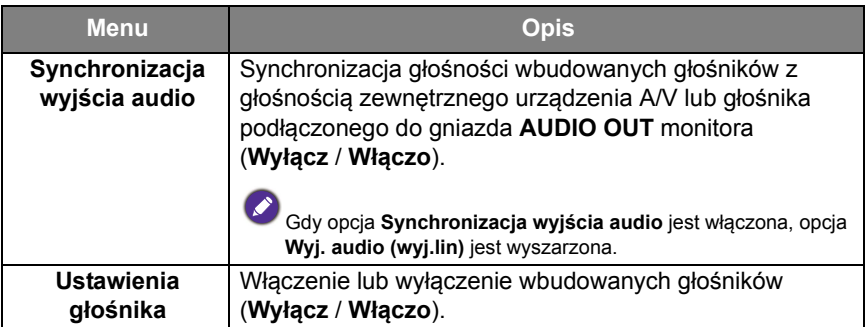

# Konfiguracja 1

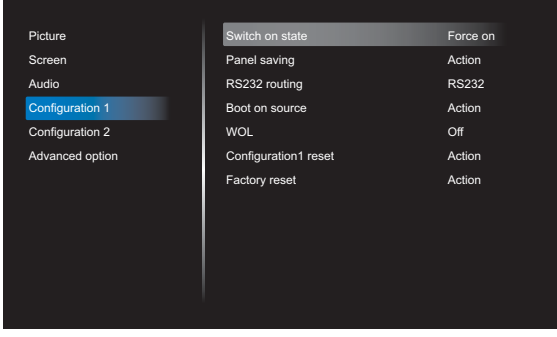

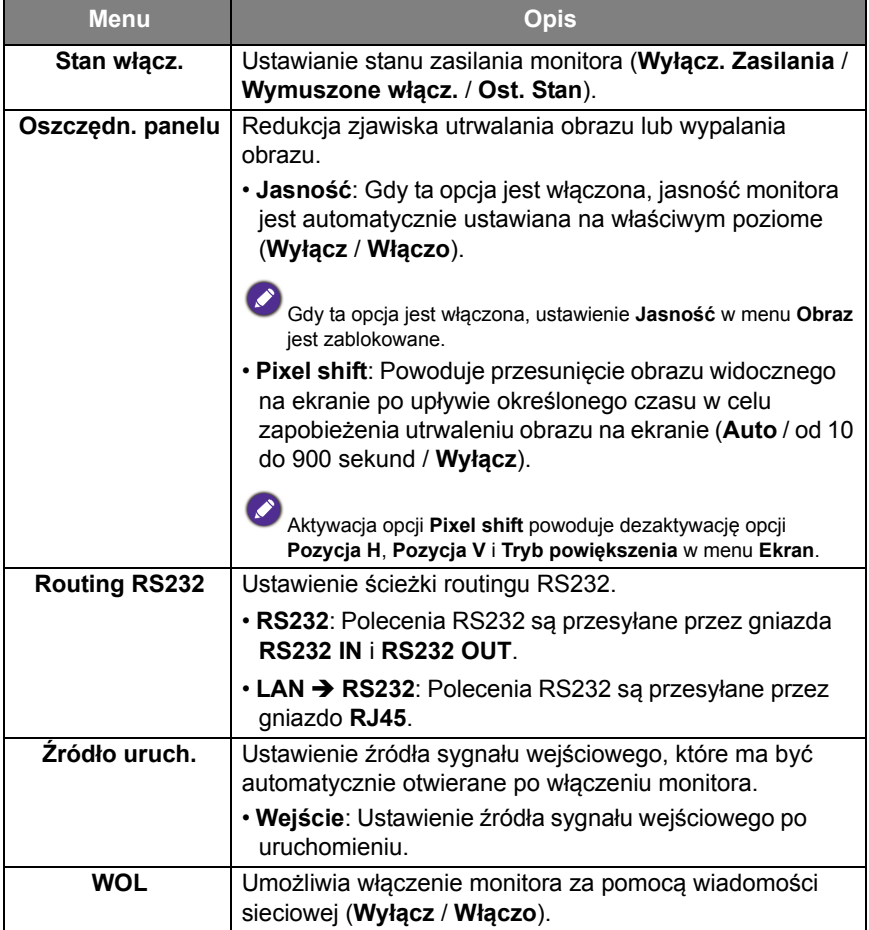

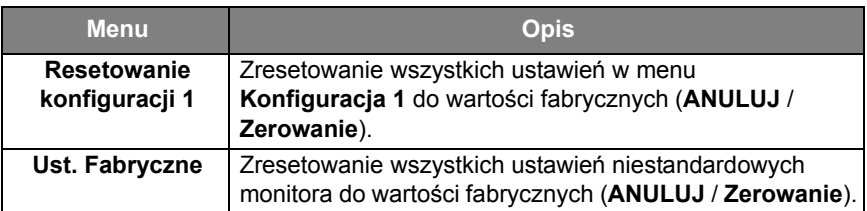

# Konfiguracja 2

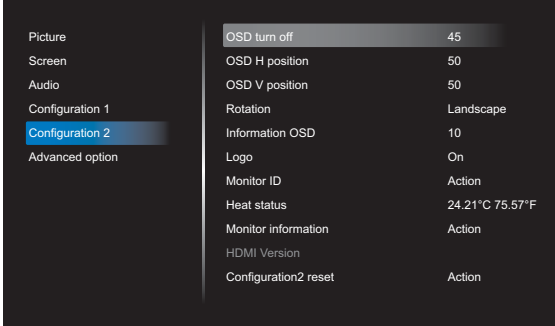

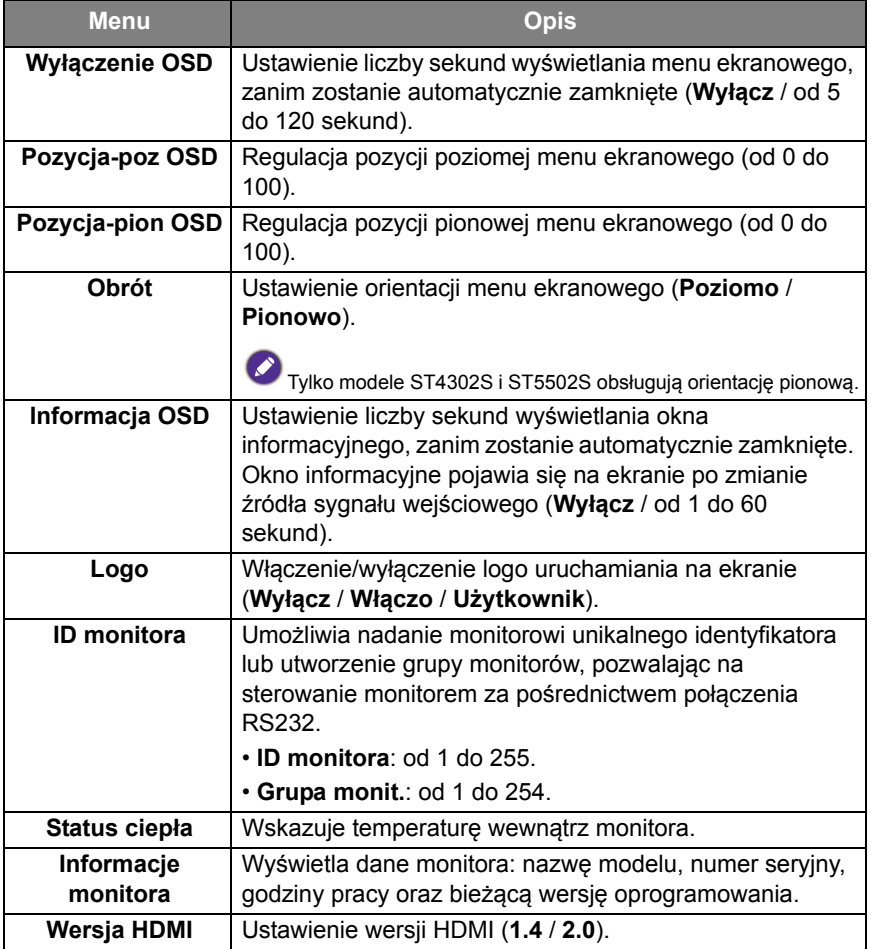

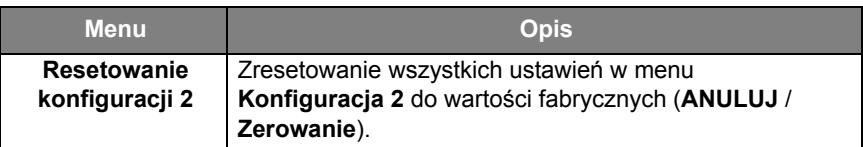

## Opcje zaaw.

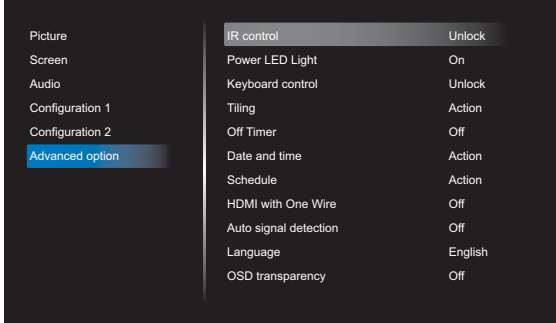

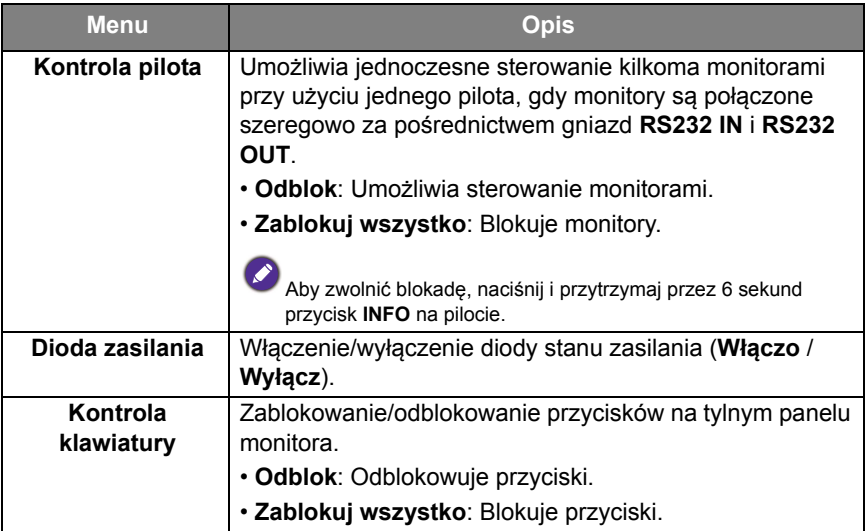

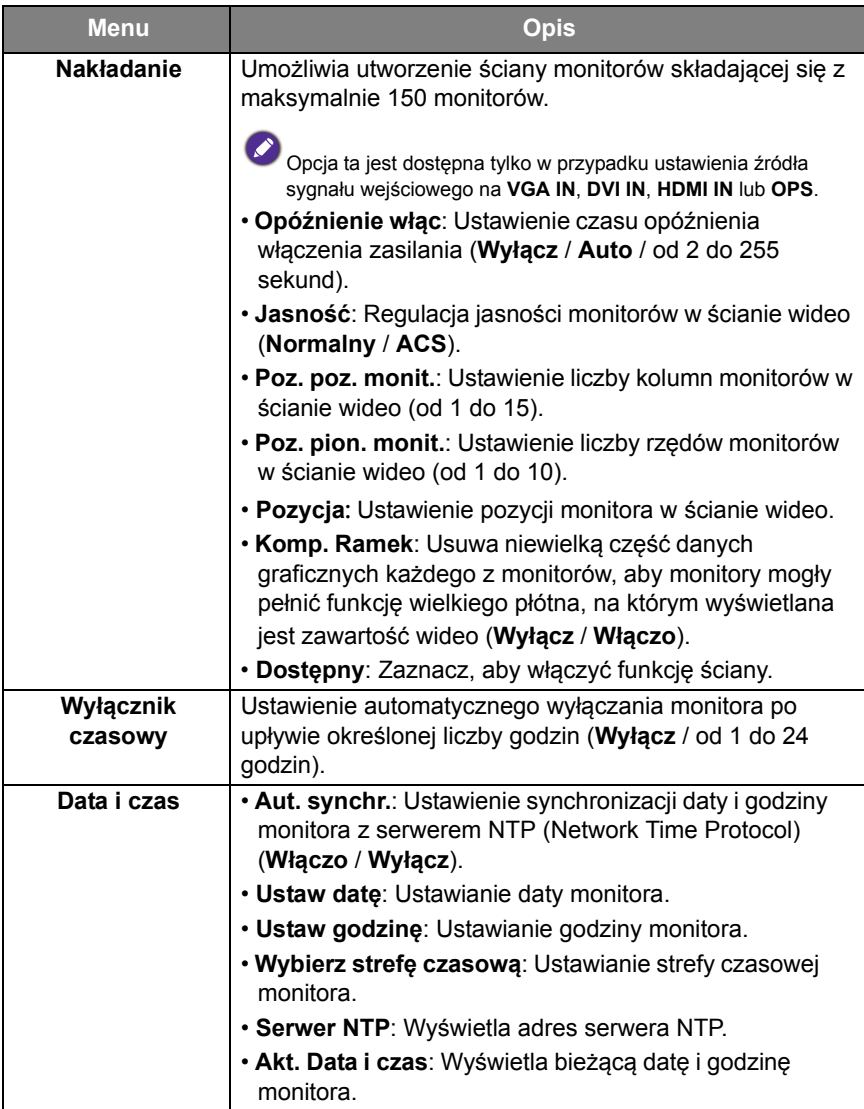

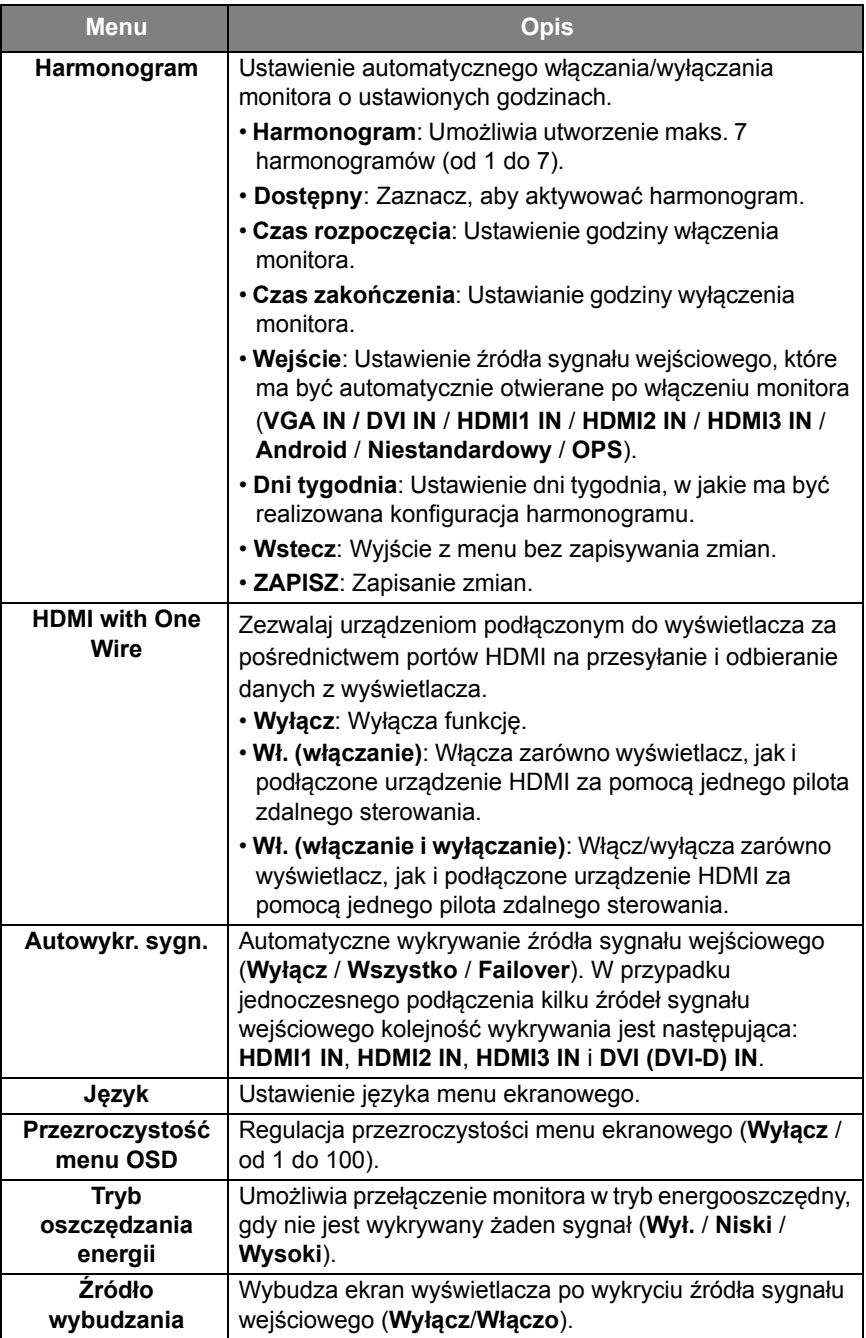

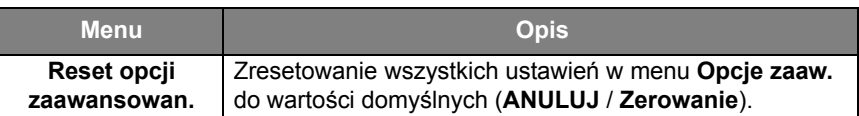

# Interfejs systemu

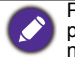

Pamiętaj, że ten system jest platformą zamkniętą. Zamknięta platforma zapewnia poprawne stosowanie wyświetlacza, zapobiegając pobieraniu i stosowaniu nieautoryzowanych aplikacji.

## Ekran główny

Ekran główny umożliwia korzystanie z różnych aplikacji firmy BenQ do tworzenia, zarządzania i odtwarzania przyciągających uwagę klientów treści Digital Signage, a także regulację ustawień monitora.

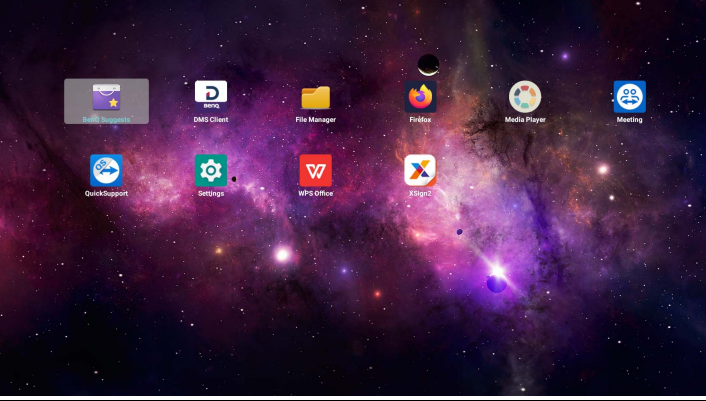

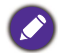

• Przy pierwszym włączeniu monitora ekran główny pojawi się po zakończeniu procesu uruchamiania.

• W przypadku ustawienia **Źródło uruch.** na dowolne źródło sygnału wejściowego wideo za pośrednictwem portu **DVI (DVI-D) IN**, **VGA IN**, **HDMI1 IN**, **HDMI2 IN** lub **HDMI3 IN**, główny ekran może nie zostać wyświetlony po włączeniu wyświetlacza. Ekran główny można otworzyć, naciskając przycisk  $\overline{p}$  na pilocie i wybierając opcję Android.

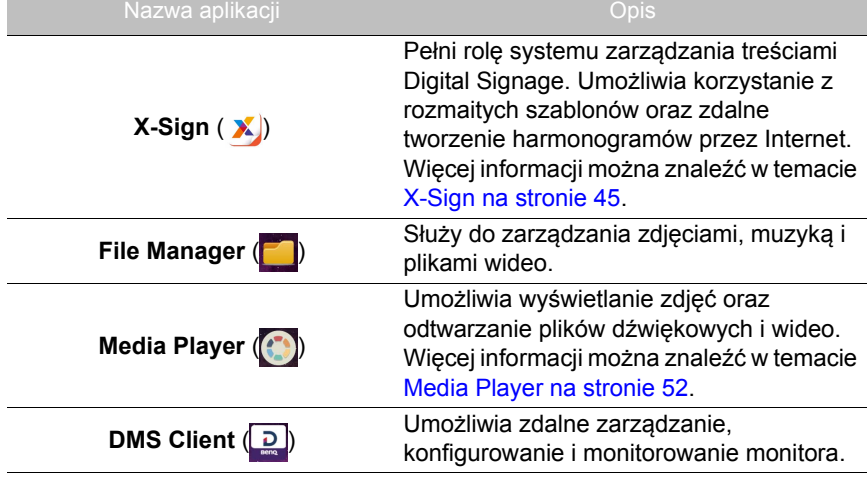

Ekran główny zapewnia dostęp do następujących aplikacji:

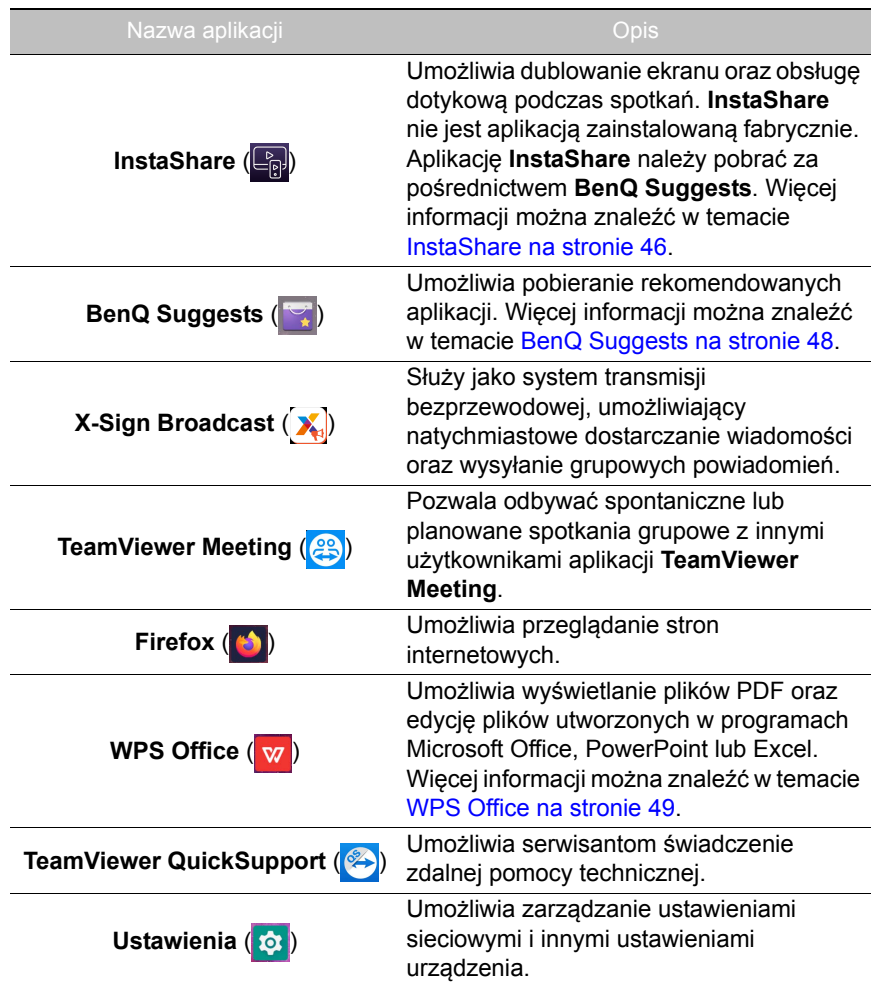

## APLIKACJE

### <span id="page-49-0"></span>**X-Sign**

**X-Sign** to aplikacja do tworzenia treści Digital Signage. Użytkownik może tworzyć treści w aplikacji X-Sign Designer na komputerze stacjonarnym lub laptopie, a następnie zaimportować plik do monitora przy użyciu napędu flash USB. Zawartość zostanie odtworzona automatycznie.

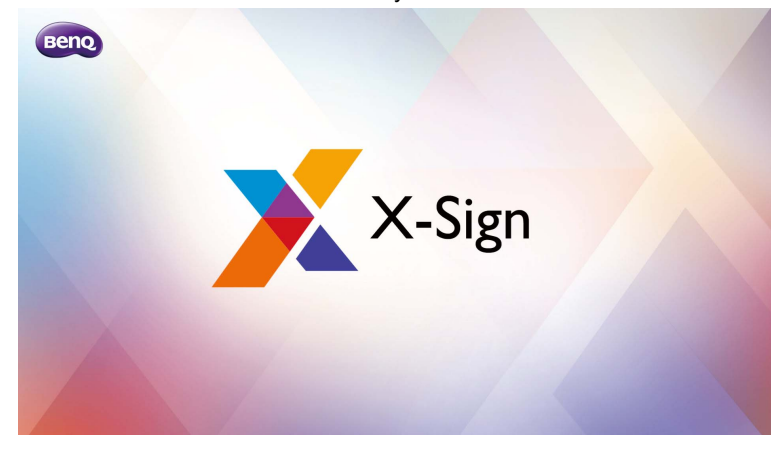

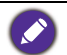

• Więcej informacji można znaleźć w temacie [Aktywacja X-Sign wygaszacz ekranu na](#page-32-0)  [stronie 28](#page-32-0).

• Program X-Sign Designer można pobrać z witryny BenQ. Instrukcje pobierania znajdują się na pocztówce w pakiecie akcesoriów.

### <span id="page-50-0"></span>**InstaShare**

**InstaShare** umożliwia dublowanie ekranu monitora na urządzeniu mobilnym w celu sporządzania notatek oraz dublowanie ekranu urządzenia mobilnego na monitorze.

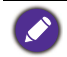

Przed uruchomieniem aplikacji **InstaShare** upewnij się, że monitor jest prawidłowo podłączony do Internetu.

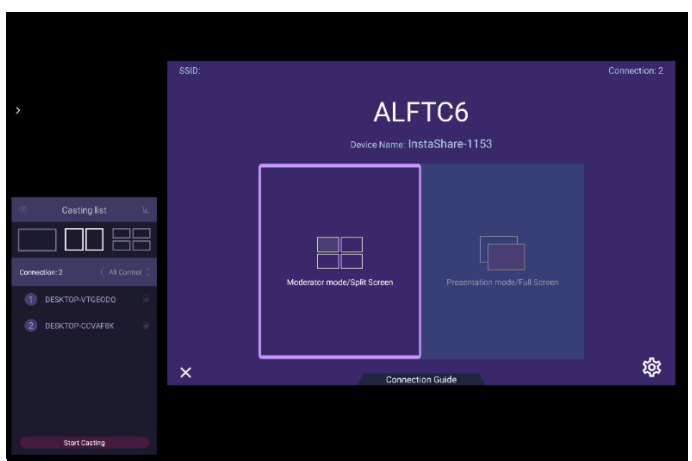

Aby używać **InstaShare**:

- 1. Upewnij się, że urządzenie mobilne (smartfon lub tablet) oraz wyświetlacz są podłączone do tej samej sieci.
- 2. Pobierz i zainstaluj aplikację **InstaShare** na urządzeniu mobilnym.
- 3. Wybierz , aby uruchomić aplikację **InstaShare** na monitorze.
- 4. Uruchom aplikację **InstaShare** na urządzeniu mobilnym, a następnie kliknij identyfikator **InstaShare**, z którym chcesz się połączyć, lub wprowadź kod parowania.
- 5. Wprowadź kod połączenia widoczny w prawym górnym rogu monitora. Kod połączenia można znaleźć także w sekcji **Ustawienie** ( $\circ$ ).
- 6. Po pomyślnym połączeniu urządzenia mobilnego z wyświetlaczem na wyświetlaczu pojawi się komunikat z potwierdzeniem. Wybierz **Zezwól** na wyświetlaczu, aby potwierdzić połączenie.
- 7. Po nawiązaniu połączenia możesz:
	- Dubluj ekran wyświetlacza na urządzeniu mobilnym, dotykając opcji **Dublowanie ekranu** na urządzeniu mobilnym.
	- Dubluj ekran urządzenia na wyświetlaczu, dotykając opcji  $\Box$  na urządzeniu mobilnym.
	- Obsługuj monitor za pomocą urządzenia mobilnego, pełniącego funkcję pilota zdalnego sterowania.

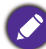

Po nawiązaniu połączenia wszelkie operacje na wyświetlaczu lub urządzeniu mobilnym będą również wyświetlane na urządzeniu mobilnym i wyświetlaczu.

Po wybraniu przycisku **Ustawienie** ( $\circledast$ ) w prawym dolnym rogu ekranu monitora można zmodyfikować ustawienia aplikacji **InstaShare**, takie jak identyfikator **InstaShare**, kod połączenia lub komunikat potwierdzający dublowanie.

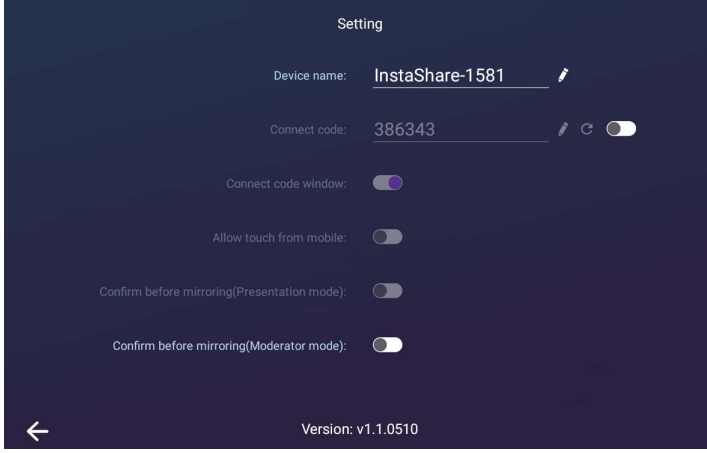

## <span id="page-52-0"></span>**BenQ Suggests**

**BenQ Suggests** umożliwia przeglądanie i pobieranie rekomendowanych aplikacji.

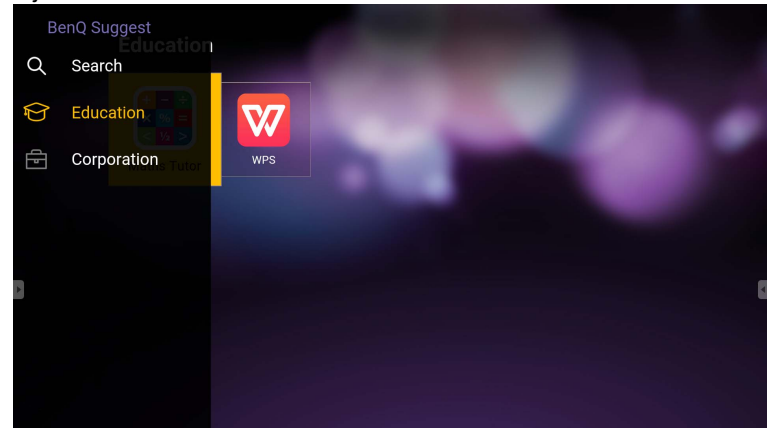

Po uruchomieniu aplikacji **BenQ Suggests** można wybrać kategorię na lewym panelu, aby przejrzeć rekomendowane aplikacje. Wybierz aplikację z wybranej kategorii, aby wyświetlić jej podstawowy opis.

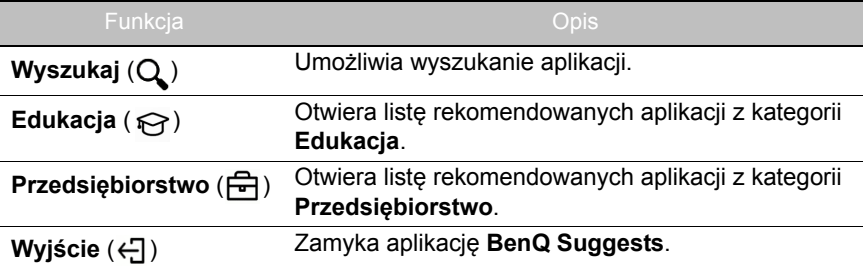

### <span id="page-53-0"></span>**WPS Office**

**WPS Office** umożliwia wyświetlanie plików PDF oraz edycję plików utworzonych w programach Microsoft Office, PowerPoint lub Excel.

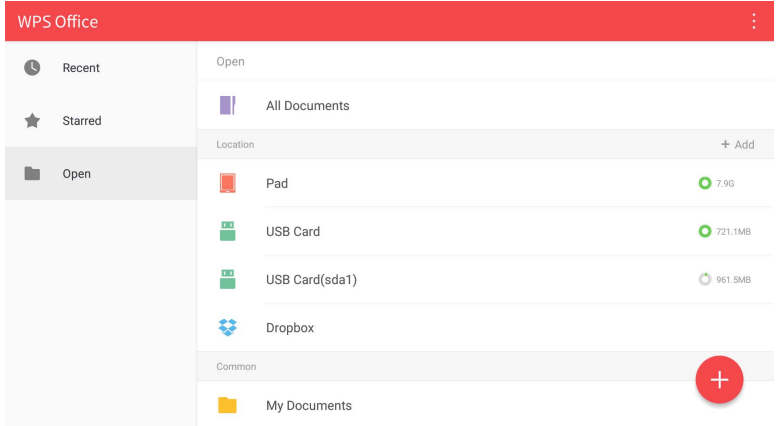

Aby edytować plik w aplikacji **WPS Office**:

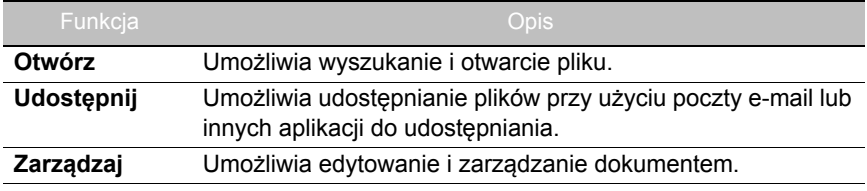

- 1. Wybierz Otwórz ( ) na lewym panelu, aby przeglądać i otworzyć plik umiejscowiony w pamięci wewnętrznej wyświetlacza, na zewnętrznym urządzeniu pamięci masowej lub w pamięci w chmurze.
- 2. Wybierz menu funkcji na panelu górnym, aby uzyskać dostęp do różnych funkcji formatu plików.

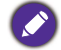

Opis dotyczy pliku programu PowerPoint, menu funkcyjne dla innych formatów plików będą się różnić.

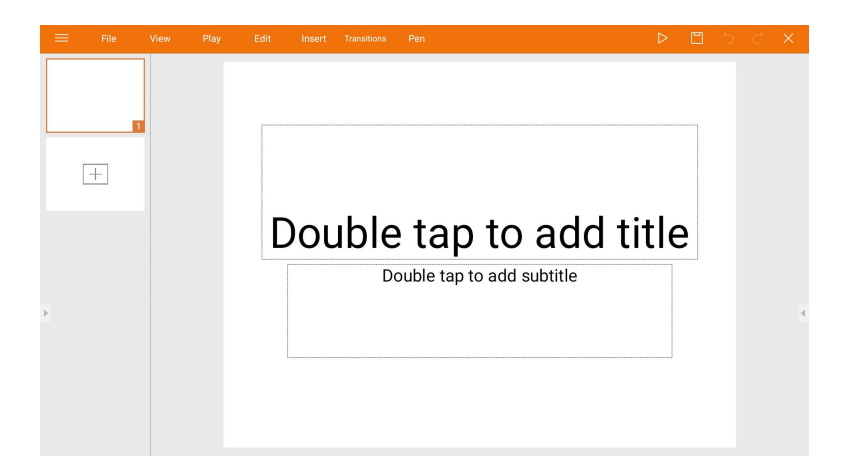

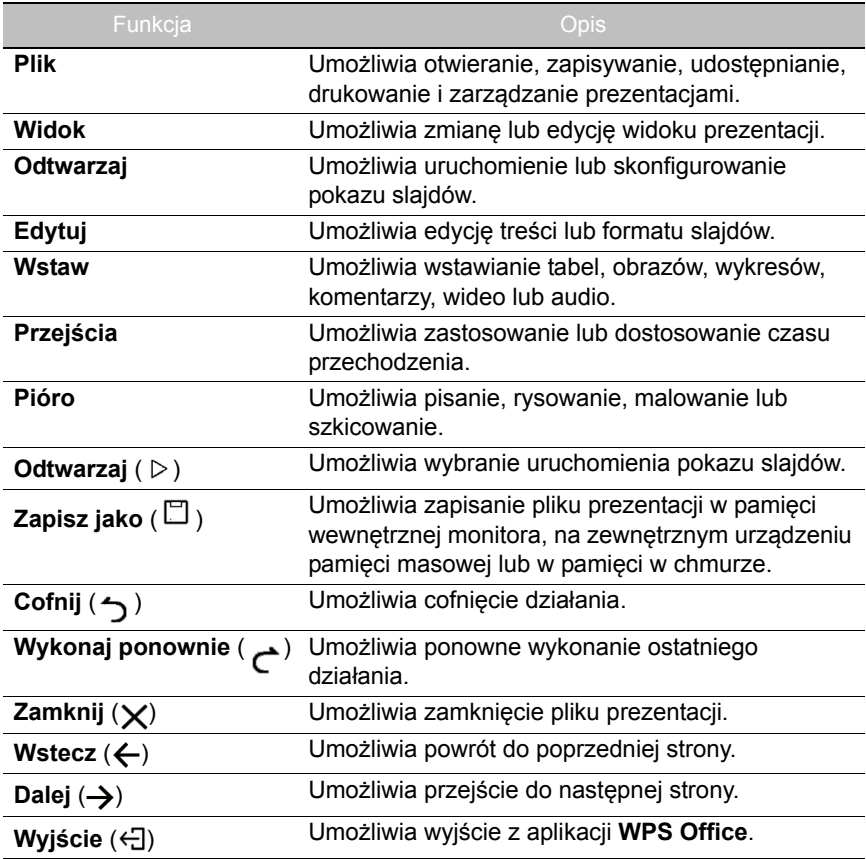

## Obsługiwane wersje pakietu Office i formaty plików

Obsługiwane wersje pakietu Office: 97 / 2000 / XP/ 2003 / 2007 / 2010 Obsługiwane formaty oprogramowania Office:

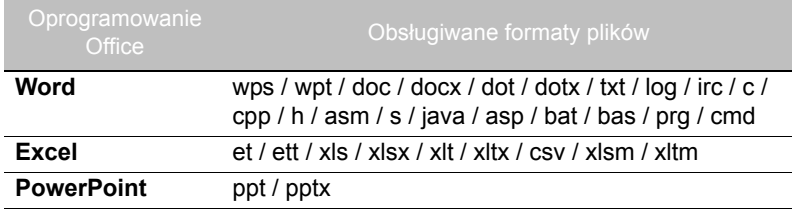

### <span id="page-56-0"></span>**Media Player**

**Media Player** umożliwia wyświetlanie zdjęć oraz odtwarzanie plików dźwiękowych i wideo. **Media Player** pozwala również tworzyć i odtwarzać listy odtwarzania plików multimedialnych.

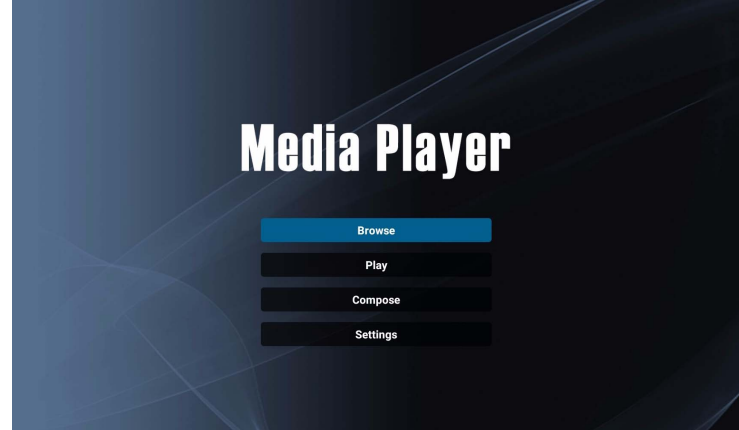

Po uruchomieniu aplikacji **Media Player** zostanie wyświetlony ekran główny **Media Player** zawierający następujące opcje:

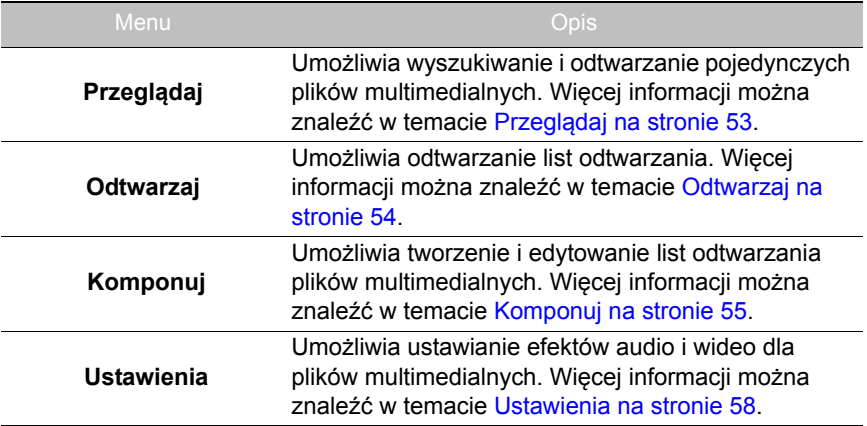

#### <span id="page-57-0"></span>**Przeglądaj**

Po wybraniu opcji **Przeglądaj** na ekranie głównym aplikacji **Media Player** zostanie wyświetlony komunikat umożliwiający wybranie lokalizacji plików. Po wybraniu pliku z danej lokalizacji rozpocznie się jego odtwarzanie.

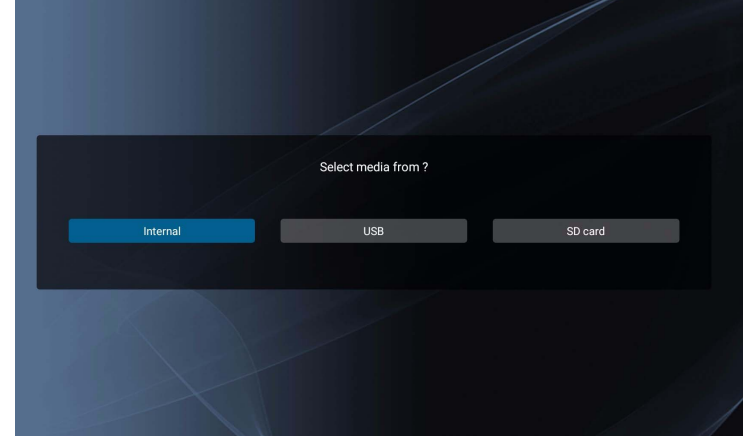

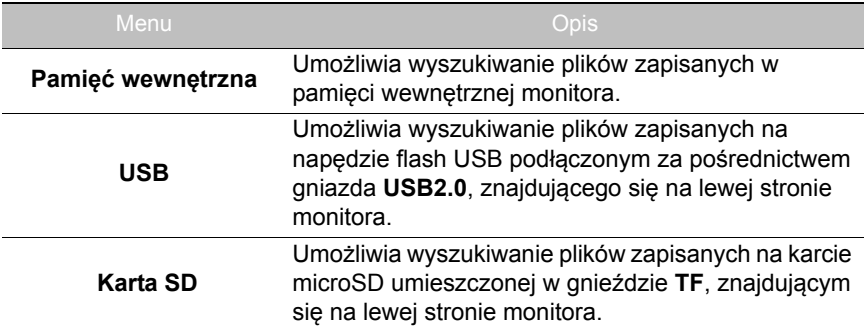

#### <span id="page-58-0"></span>**Odtwarzaj**

Po wybraniu opcji **Odtwarzaj** na ekranie głównym aplikacji **Media Player** zostanie wyświetlone menu **Lista odtwarzania**. Można w nim wybrać listę odtwarzania do odtworzenia.

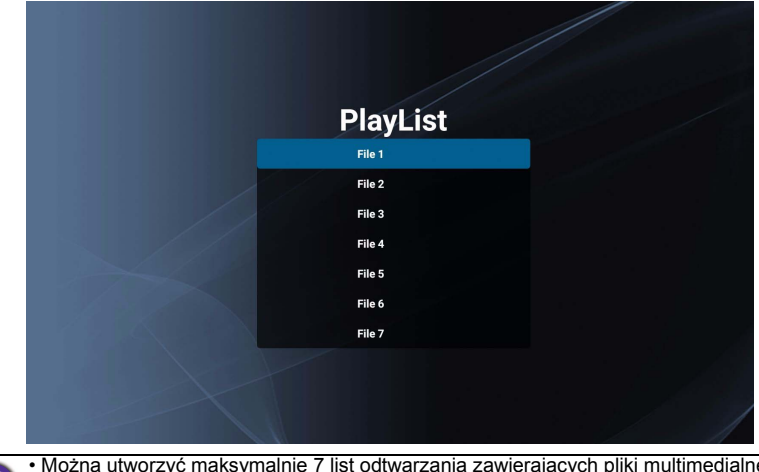

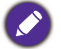

• Można utworzyć maksymalnie 7 list odtwarzania zawierających pliki multimedialne. Więcej informacji można znaleźć w temacie [Komponuj na stronie 55](#page-59-0).

• Menu **Odtwarzaj** umożliwia wyłącznie odtwarzanie list odtwarzania. Aby odtworzyć<br>pojedynczy plik multimedialny, użyj opcji Przeglądaj w celu jego wyszukania, a<br>następnie go odtwórz. Więcej informacji można znaleźć w tema [stronie 53](#page-57-0).

#### <span id="page-59-0"></span>**Komponuj**

Po wybraniu opcji **Komponuj** na ekranie aplikacji **Media Player** zostanie wyświetlone menu **Lista odtwarzania**. Można wybrać puste pole i rozpocząć tworzenie listy odtwarzania z plików multimedialnych lub edytować istniejącą listę odtwarzania.

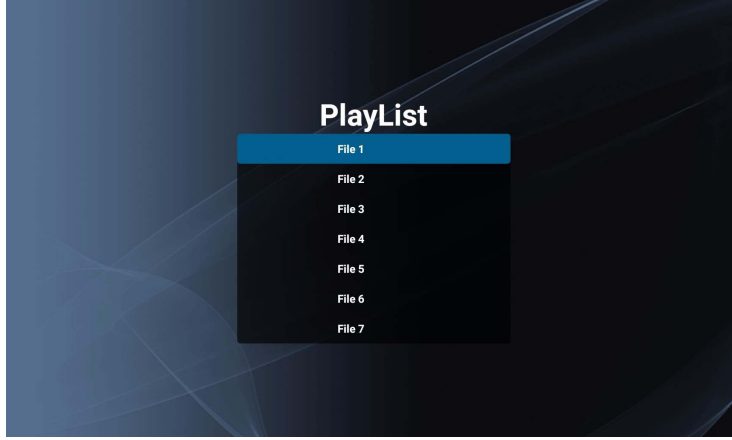

#### **Tworzenie/edytowanie listy odtwarzania**

• W przypadku wybrania pustego pola zostanie wyświetlony komunikat z prośbą o wybór lokalizacji plików. Wybierz miejsce zapisu plików i rozpocznij tworzenie listy odtwarzania.

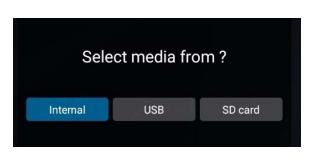

• W przypadku wybrania istniejącej listy odtwarzania zostanie wyświetlony komunikat z pytaniem, czy chcesz edytować czy usunąć listę odtwarzania. Aby edytować listę, wybierz **Edytuj**.

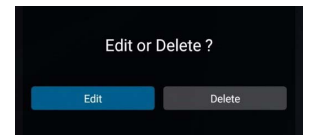

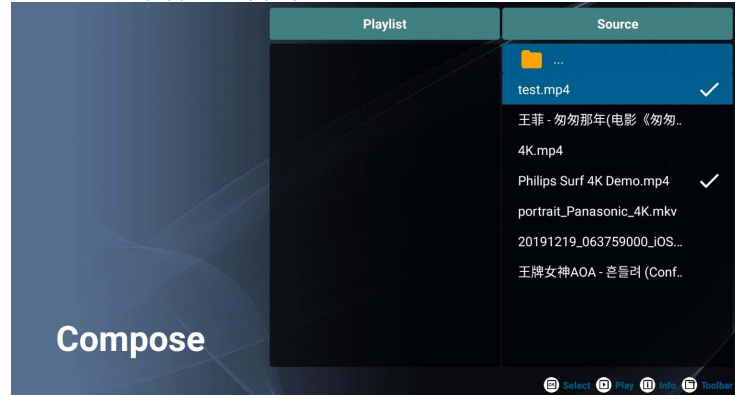

Po wyświetleniu ekranu **Komponuj** można rozpocząć tworzenie nowej listy odtwarzania lub edycję istniejącej.

Listę odtwarzania można tworzyć lub edytować przy użyciu pilota.

- Aby potwierdzić wybrany element, naciśnij **OK**.
- Aby odtworzyć plik, naciśnij  $\Box$ .
- Aby wyświetlić informacje o pliku, naciśnij  $\Box$ .
- Aby otworzyć pasek narzędzi, naciśnij n. Więcej informacji można znaleźć w temacie Pasek narzę[dziowy na stronie 57](#page-61-0).

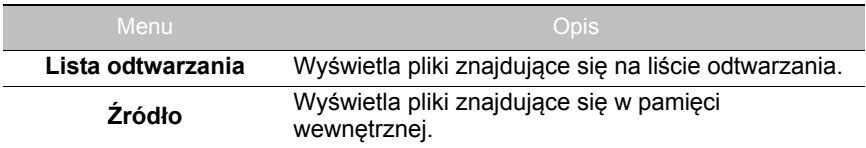

#### <span id="page-61-0"></span>**Pasek narzędziowy**

**Komponuj** oferuje rozmaite narzędzia pomocne przy tworzeniu i edytowaniu list odtwarzania. Aby otworzyć pasek narzędzi, naciśnij na pilocie.

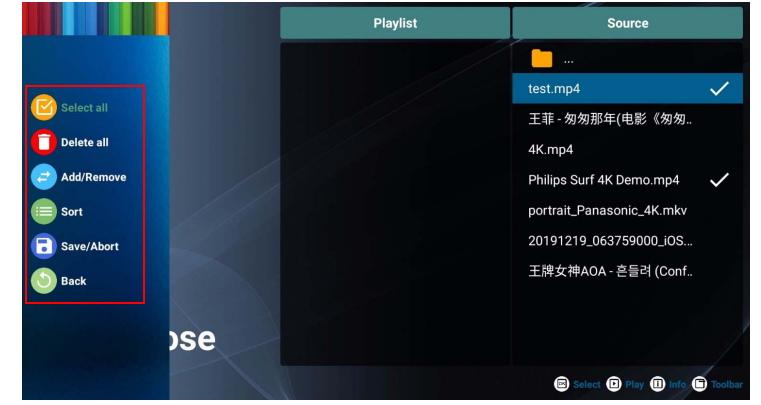

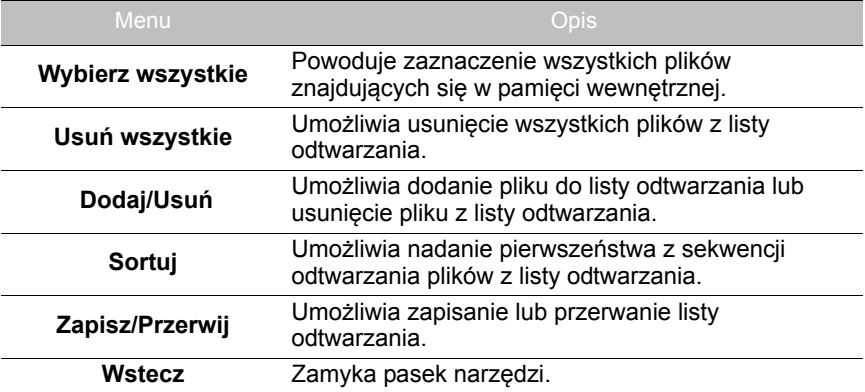

#### <span id="page-62-0"></span>**Ustawienia**

Użytkownik może ustawić efekty audio/wideo stosowane podczas odtwarzania plików multimedialnych.

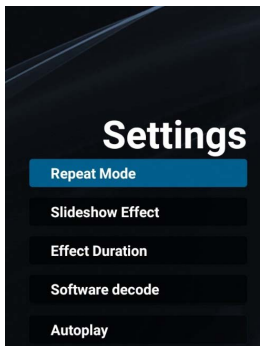

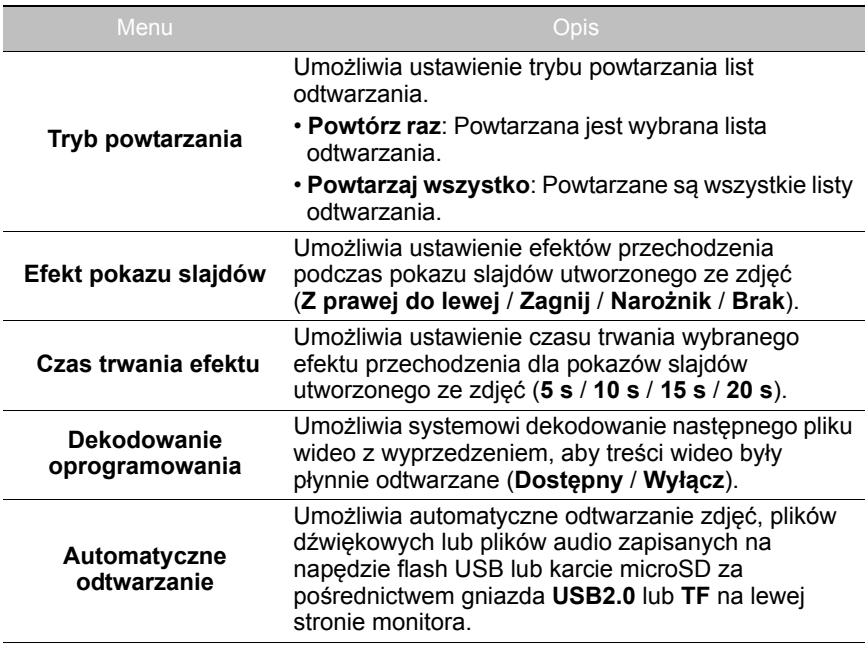

### **Obsługiwane formaty plików multimedialnych**

#### **Pliki wideo**

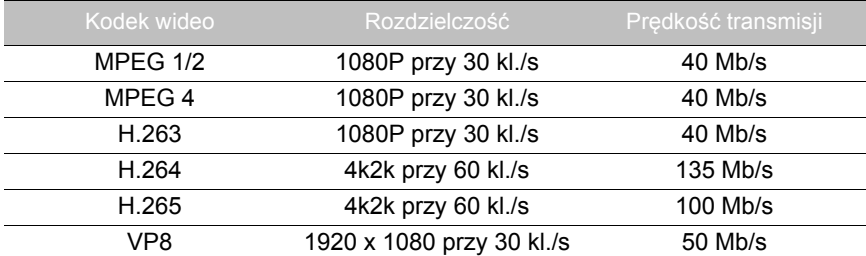

#### **Dźwięk**

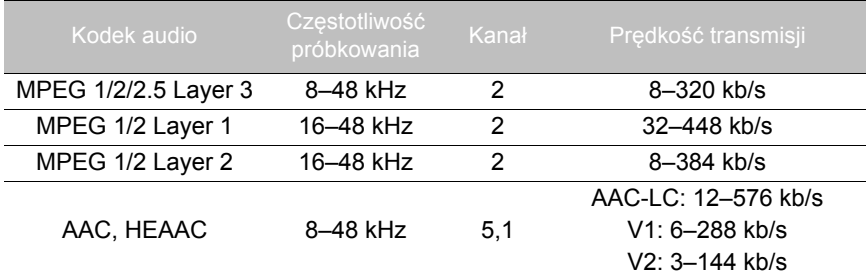

**Obraz**

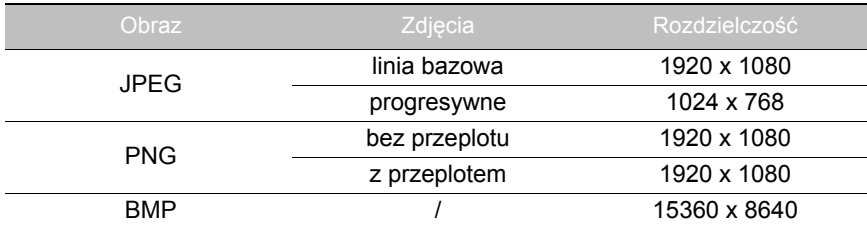

# Informacje o produkcie Dane techniczne

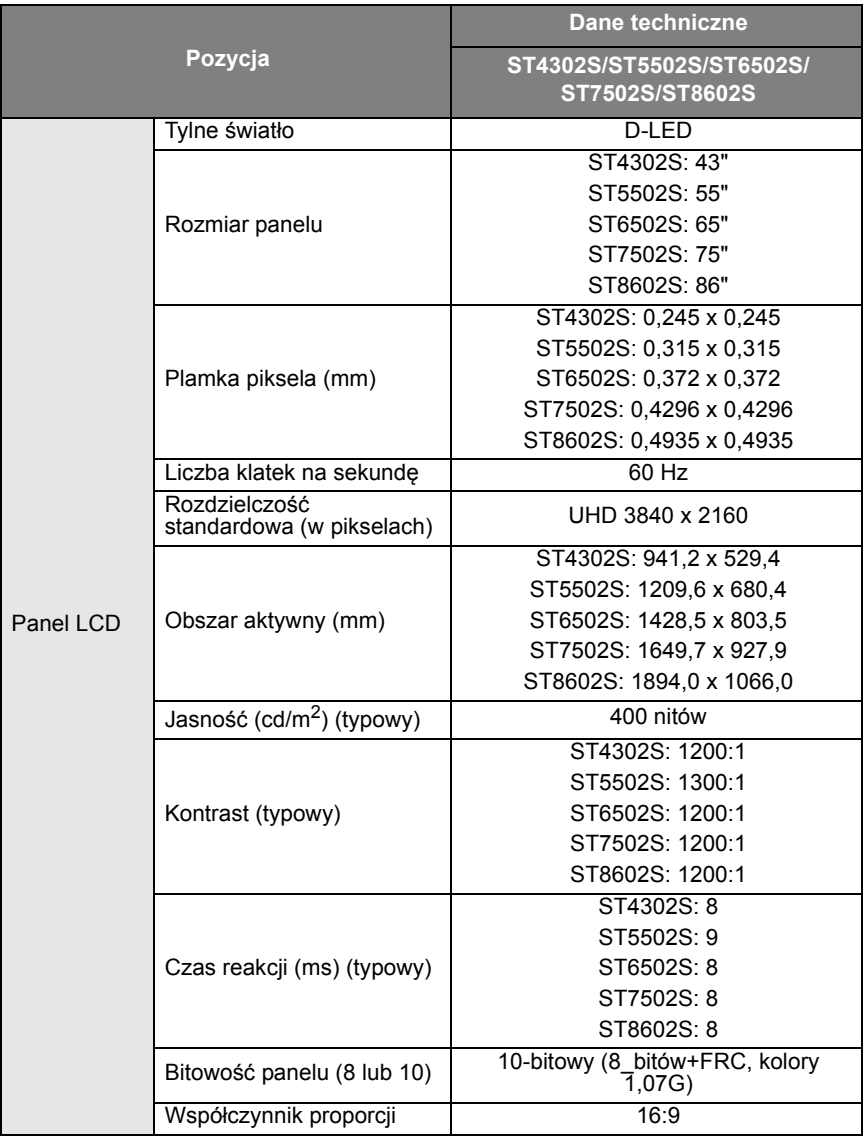

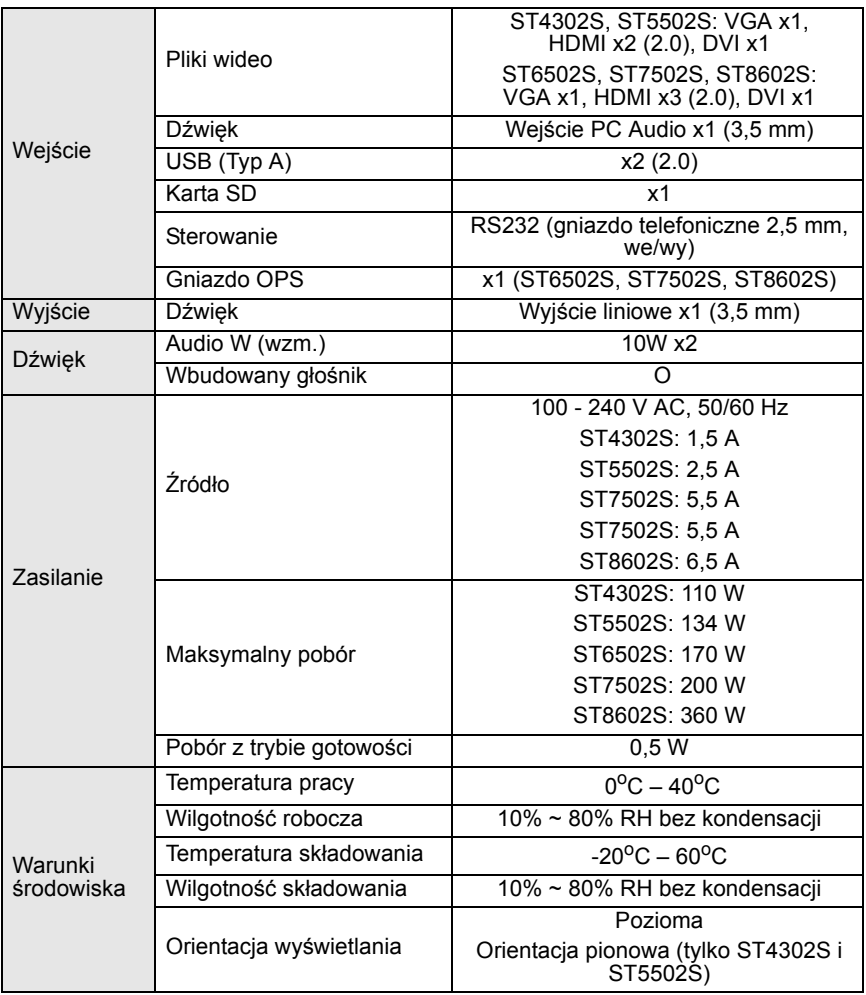

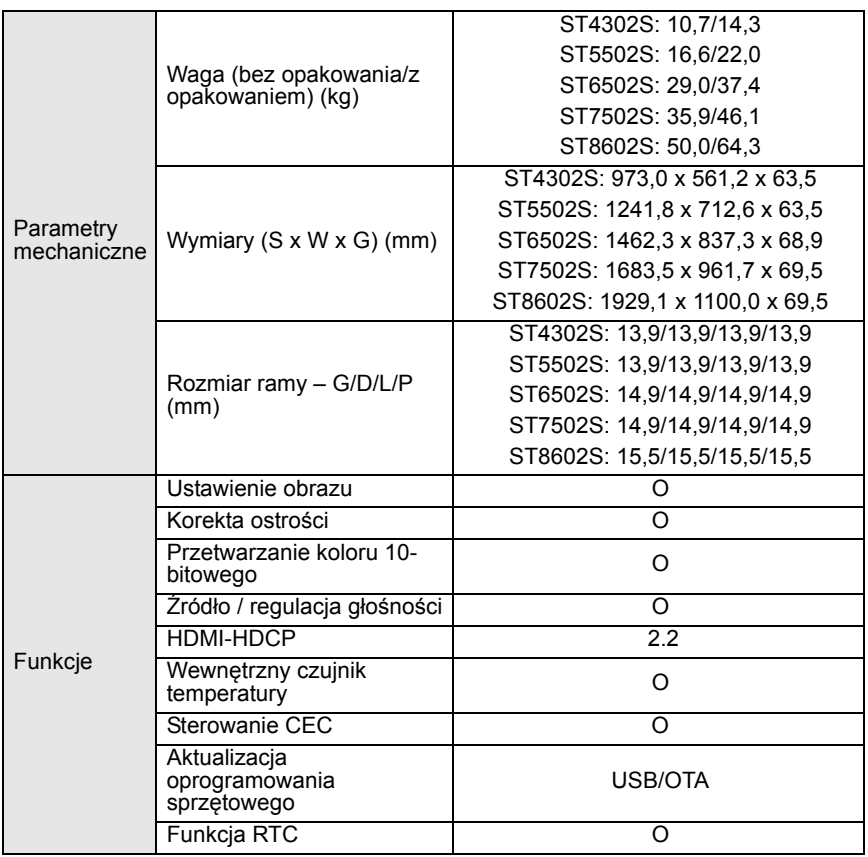

Dane techniczne i funkcje mogą ulec zmianie bez powiadomienia.

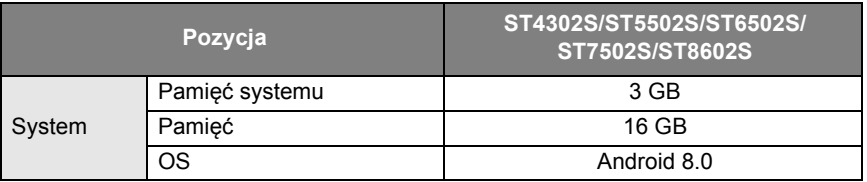

• OS: Ten system operacyjny Android 8.0 nie jest standardowym systemem Android,<br>dlatego usługa Google Play™ nie jest dostępna. Nie można zainstalować APK w<br>domyślnej lokalizacji. Bez zezwolenia osoby zarządzającej zainsta będzie działała normalnie.

• Pamięć masowa: Zawartość pamięci masowej może różnić się w zależności od regionu, w którym dany produkt został zakupiony. Fabrycznie zainstalowany system i aplikacje mogą zajmować trochę miejsca.

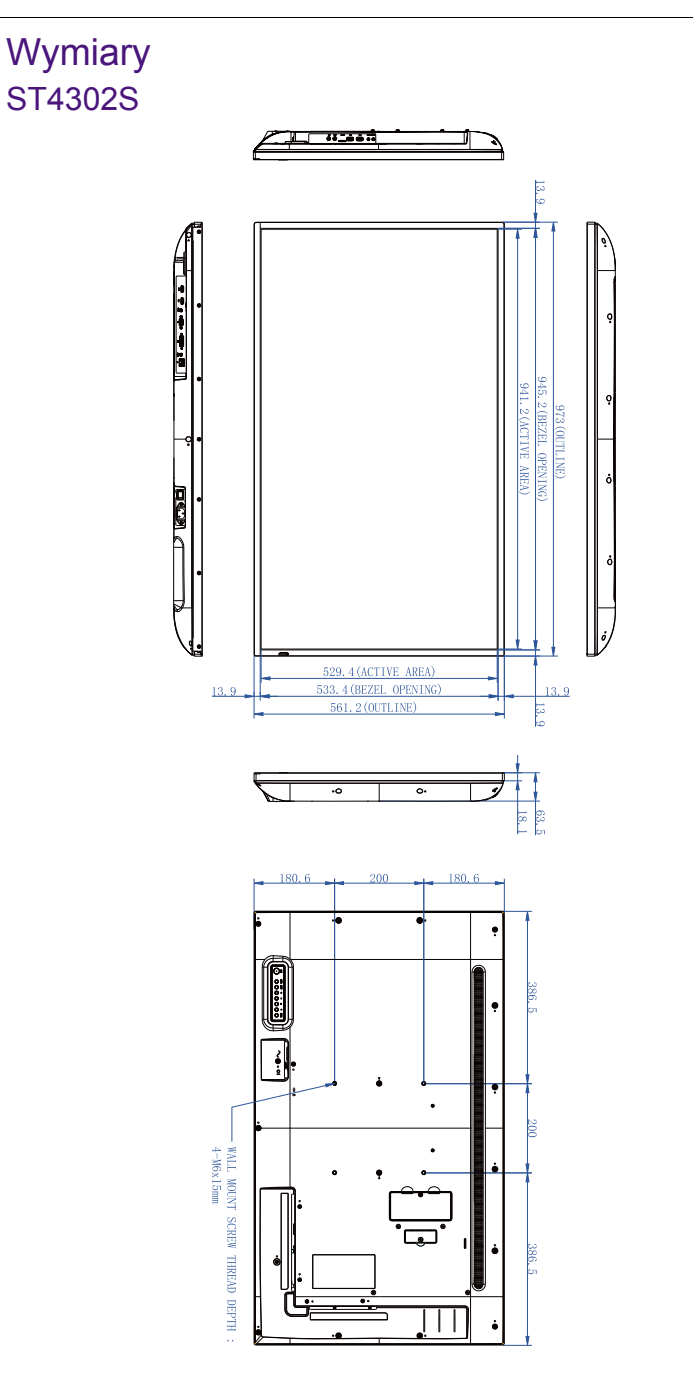

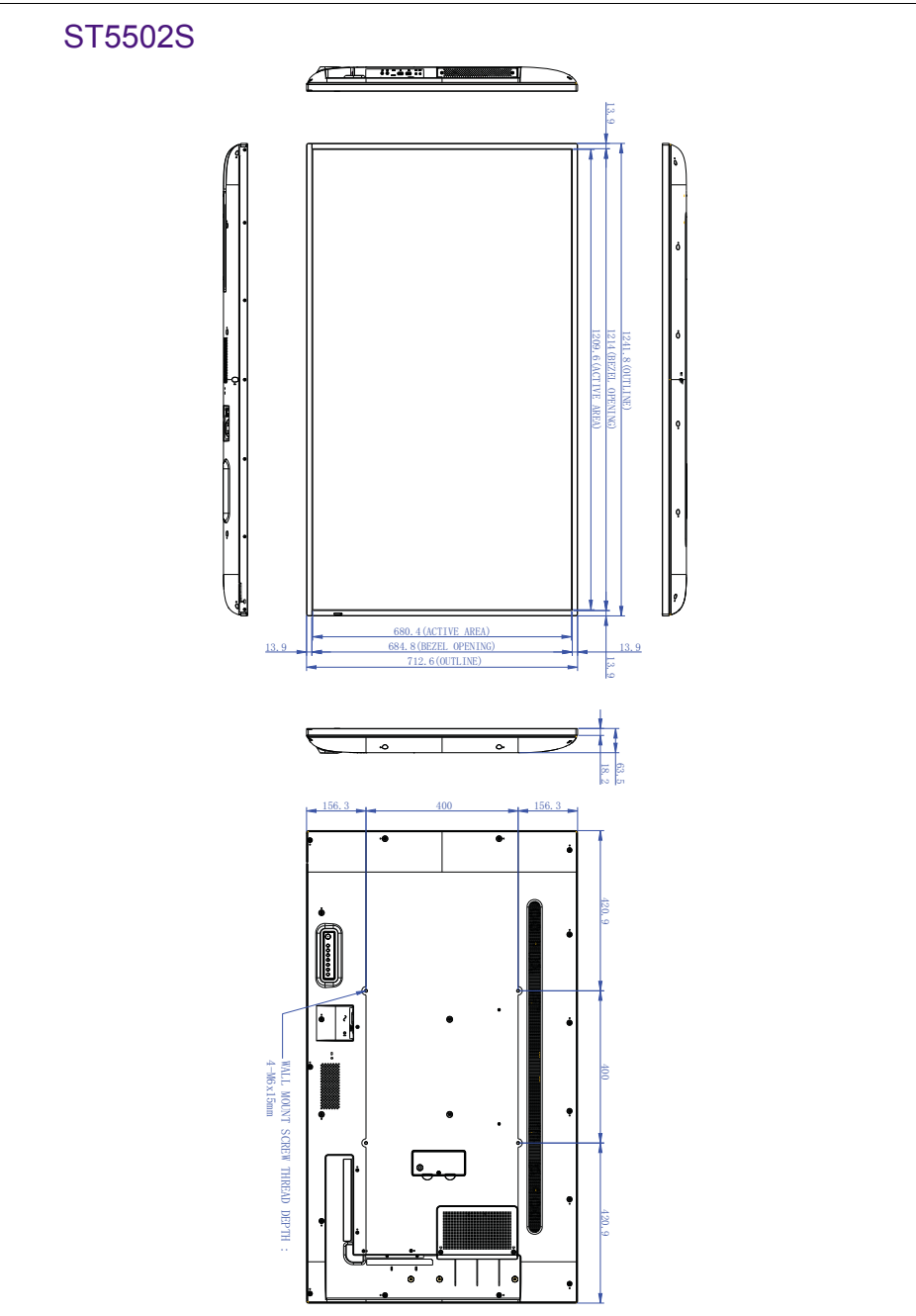

## ST6502S

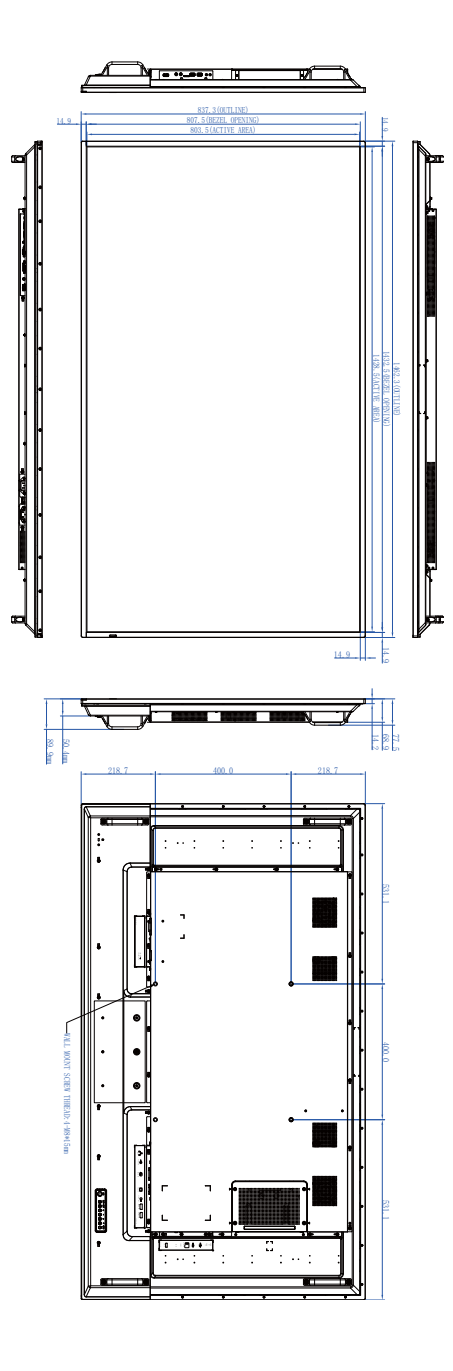

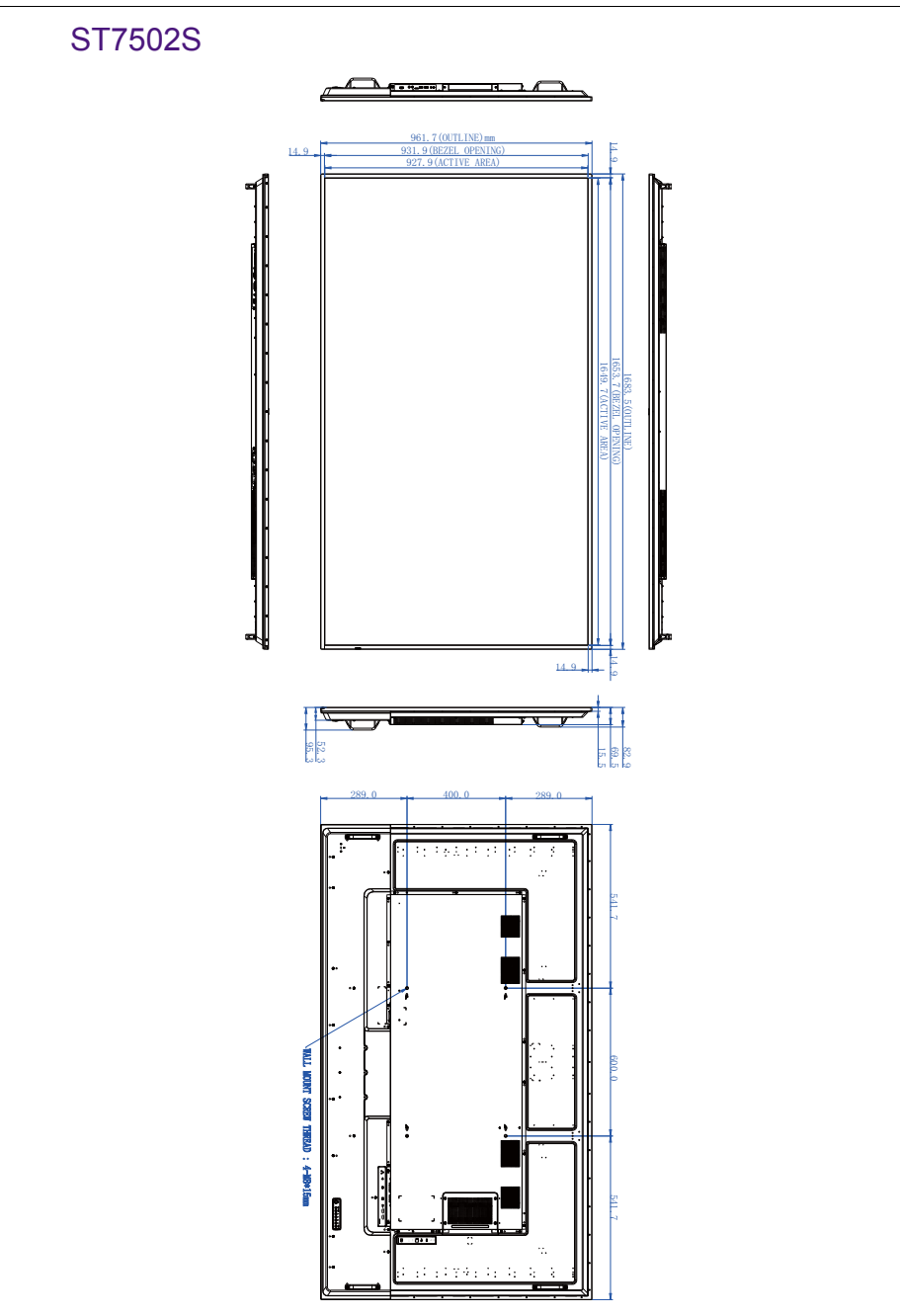

## ST8602S

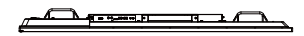

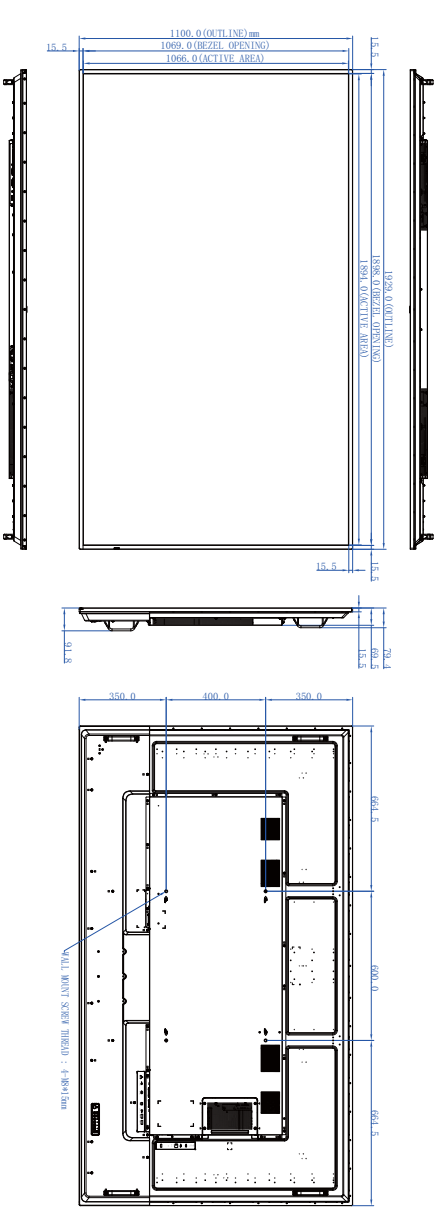
## <span id="page-72-0"></span>Obsługiwane rozdzielczości sygnałów wejściowych

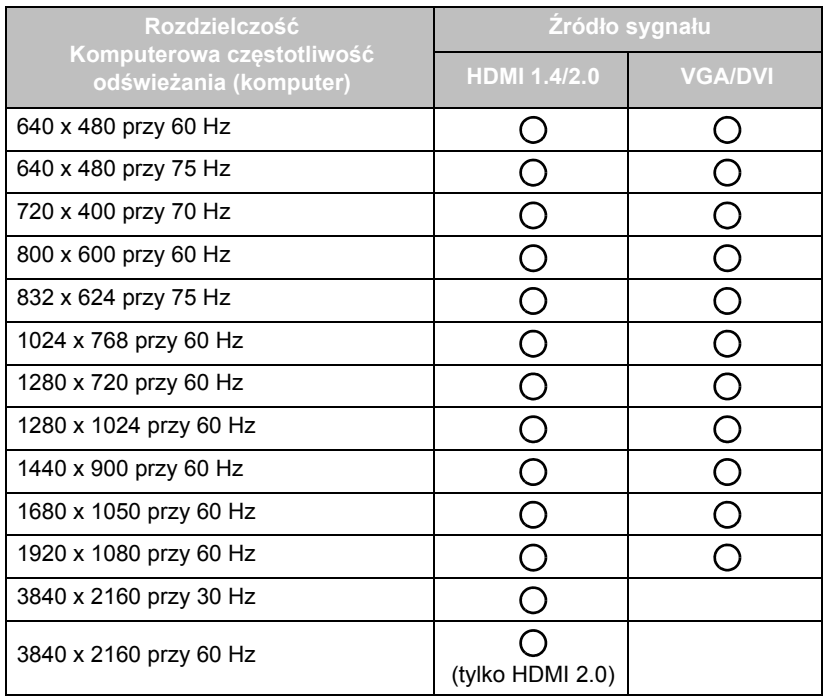

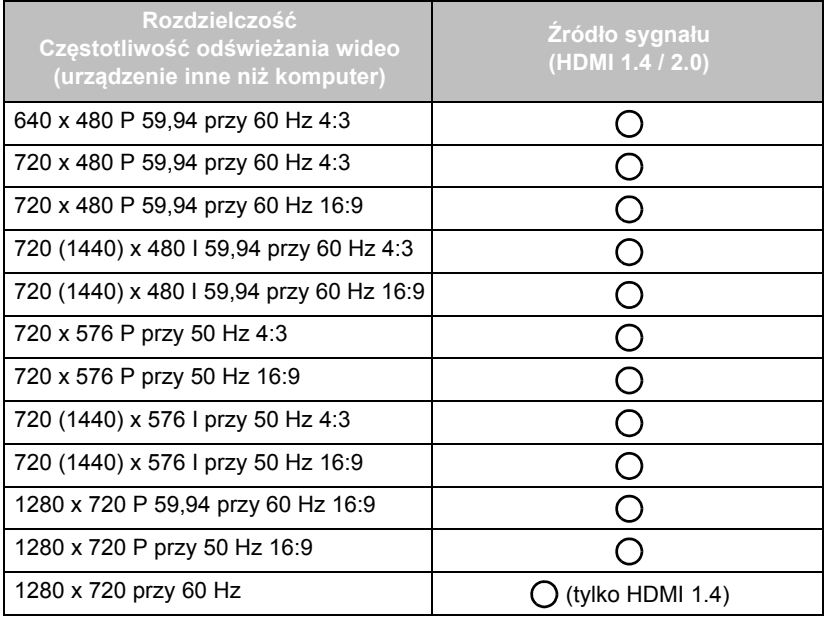

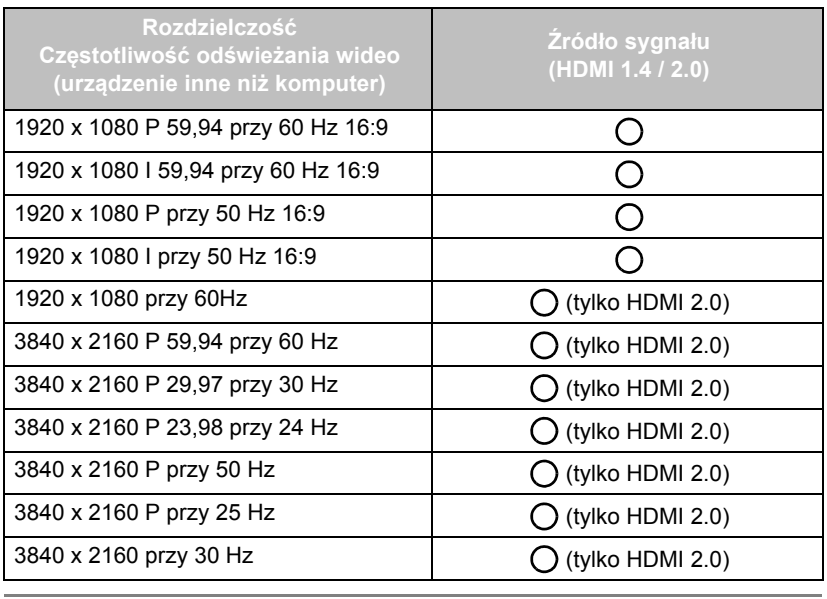

 $\bullet$ 

 $\cdot$   $\cap$ : obsługiwane • Puste: nieobsługiwane

## Rozwiązywanie problemów

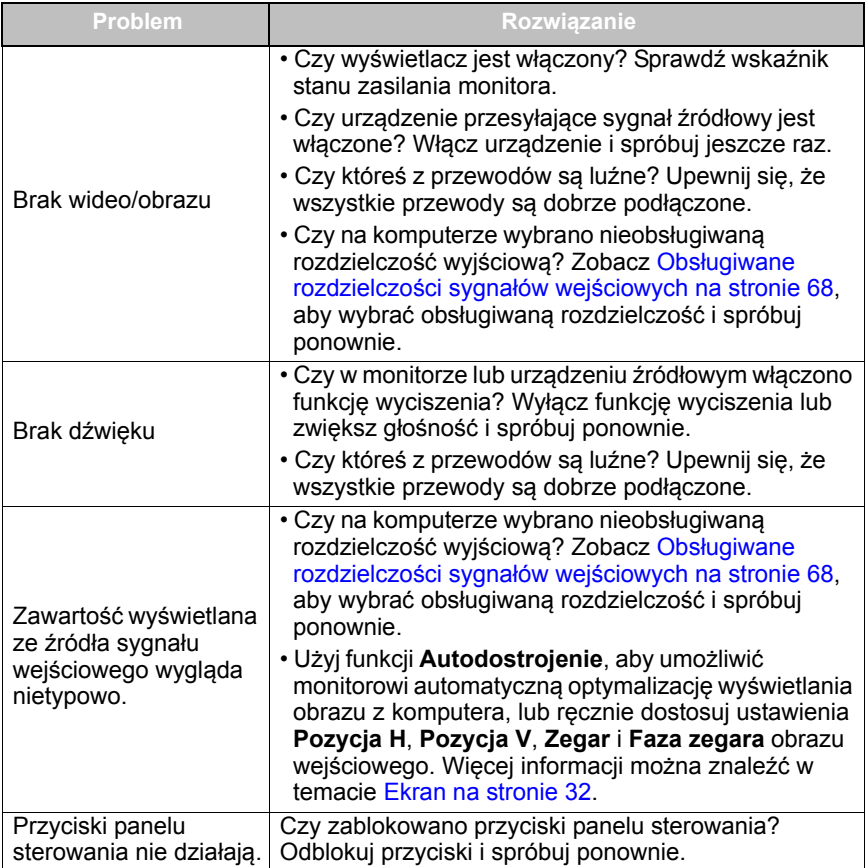

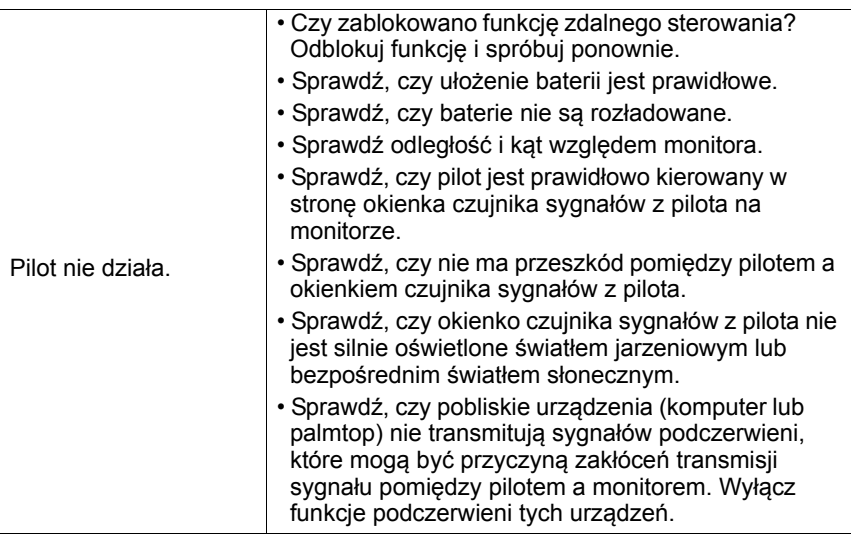